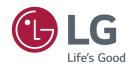

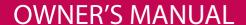

# LG Digital Signage (MONITOR SIGNAGE)

Please read this manual carefully before operating your set and retain it for future reference.

42SH7DB

49SH7DB

55SH7DB

## **TABLE OF CONTENTS**

#### 3 LICENSES

| Л | ACCEN         | IDIV ANI  | D PREPAR | MOITA  |
|---|---------------|-----------|----------|--------|
| 4 | <b>HODEIN</b> | IDLI AINI | J PREPAI | KALIUN |

- 4 Optional Accessories
- 6 Parts and Buttons
- 6 Connecting the Stand
- 7 Connecting the Speakers
- 7 Connecting IR & Light Sensor
- 8 Portrait Layout
- 9 Attaching and Removing the LG Logo Bracket
- 10 Installing on a Wall

#### 12 REMOTE CONTROL

- 14 Displaying the Device Name Connected to an Input Port
- 14 White Balance Adjust Menu

#### 15 MAKING CONNECTIONS

- 15 Connecting to a PC
- 15 External Device Connection
- 17 Daisy Chain Monitors

#### 18 TROUBLESHOOTING

#### 21 PRODUCT SPECIFICATIONS

#### **LICENSES**

Supported licenses may differ by model. For more information of the licenses, visit www.lg.com.

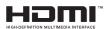

The terms HDMI and HDMI High-Definition Multimedia Interface, and the HDMI logo are trademarks or registered trademarks of HDMI Licensing LLC in the United States and other countries.

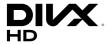

This DivX Certified® device has passed rigorous testing to ensure it plays DivX® video. To play purchased DivX movies, first register your device at *vod.divx.com*. Find your registration code in the DivX VOD section of your device setup menu. DivX Certified® to play DivX® video up to HD 1080p, including premium content. DivX®, DivX Certified® and associated logos are trademarks of DivX, LLC and are used under license.

Covered by one or more of the following U.S. patents: 7,295,673; 7,460,668; 7,515,710; 7,519,274.

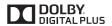

Manufactured under license from Dolby Laboratories. Dolby and the double-D symbol are trademarks of Dolby Laboratories.

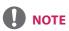

• The warranty will not cover any damage caused by using the product in an excessively dusty environment.

#### **ASSEMBLY AND PREPARATION**

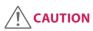

- Always use genuine components to ensure safety and product performance.
- The product warranty will not cover damage or injury caused by the use of counterfeit components.

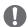

#### NOTE

- The accessories provided with your product may vary depending on the model or region.
- Product specifications or contents in this manual may be changed without prior notice due to upgrade of product functions.
- SuperSign Software & Manual
  - Downloading from the LG Electronics website.
  - Visit the LG Electronics website (www.lgecommercial.com/supersign) and download the latest software for your model.

#### **Optional Accessories**

Without prior notice, optional accessories are subject to change to improve the performance of the product, and new accessories may be added. The illustrations in this manual may differ from the actual product and accessories.

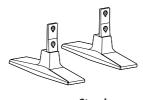

Stand ST-200T

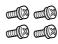

#### Screws

Diameter 4.0 mm x Pitch 0.7 mm x

Length 10 mm (including spring washer)

#### Stand kit

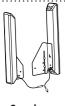

Speakers SP-2100

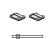

Cable Holders/ Cable Ties

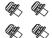

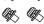

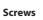

#### Diameter 4.0 mm x Pitch 0.7 mm x Length 8 mm (including spring washer)

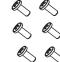

# Screws Diameter 4.0 mm x Pitch 1.6 mm x Length 10 mm

#### Speaker kit

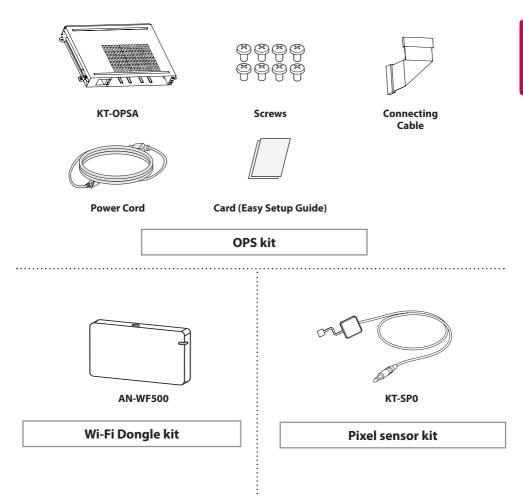

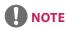

- Cable holder/Cable tie may not be available in some areas or for some models.
- Optional accessories are available for some models. If necessary, please purchase them separately.
- Pixel sensor is sold separately. You can obtain additional accessories from your local retail store.

#### **Parts and Buttons**

- The image may be different according to the model

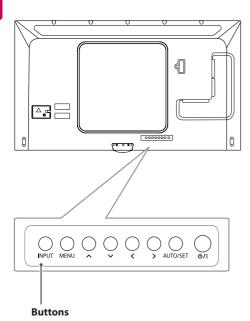

- INPUT: Changes the input source.
- MENU: Accesses the main menus, or saves your input and exits the menus.
- \(\sumsymbol{V}\): Adjust the up and down.
- <>: Moves left and right.
- AUTO/SET: Displays the current signal and mode.
- 0/1: Turns the power on or off.

#### **Connecting the Stand**

- For certain models only.
- The image may be different according to the model

1

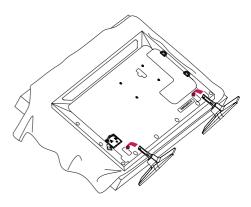

2

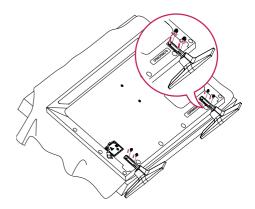

#### **Connecting the Speakers**

- For certain models only.
- The image may be different according to the model.
- Connect an input signal cable before installing the speakers.

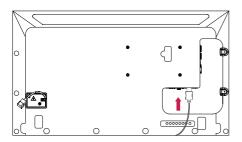

2 Mount the speakers by using screws as shown below. Make sure the power cable is disconnected before making a connection.

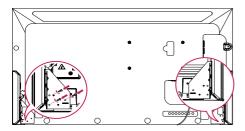

3 Connect the speaker cables noting the correct polarity. Use cable holders and cable ties to organize the speaker cables.

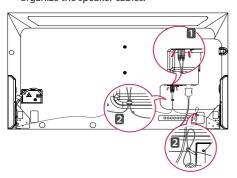

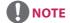

 Please turn off the power before removing the cable. Connecting or removing the speaker cable while turned on may result in no sound.

#### **Connecting IR & Light Sensor**

When you connect the cable to the product, the feature for receiving remote control signals is activated. The IR & light sensor is magnetic. Attach it to the front edge of the product for use.

[Front]

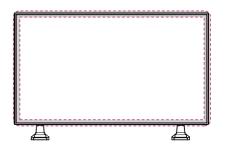

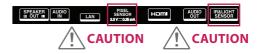

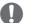

#### NOTE

 The signal strength of the IR and Light sensor will decrease if the sensor is not placed in front of the product.

#### **Portrait Layout**

When installing in a portrait layout, rotate the monitor counterclockwise 90 degrees (when facing the screen).

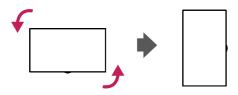

#### **Using Kensington Lock**

(This is not available for all models.)

The Kensington security system connector is located at the back of the monitor. For more information on installation and use of this system, refer to the manual provided with the Kensington security system or visit <a href="http://www.kensington.com">http://www.kensington.com</a>.

Connect the Kensington security system cable between the monitor and a table.

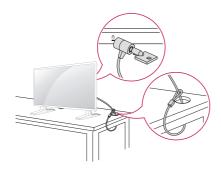

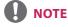

 The Kensington security system is optional. You can obtain additional accessories from most electronics retail stores.

#### **Attaching and Removing the LG Logo Bracket**

- For certain models only.
- The image may be different according to the model.

#### Removing the LG Logo

1 Lay a clean cloth on the floor, and then put the monitor on it with the screen face down. Remove the two screws that secure the LG Logo Bracket to the bottom of the rear side of the monitor using a screwdriver.

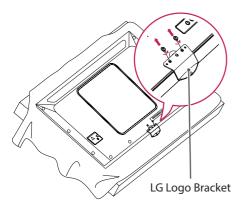

2 After removing the screws, remove the LG Logo. When re-attaching the LG Logo, follow the process in reverse order.

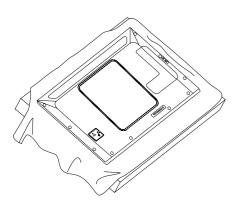

#### Attaching the LG Logo on the right side

1 Lay a clean cloth on the floor, and then put the monitor on it with the screen face down. Remove the two screws that secure the LG Logo Bracket to the bottom of the rear side of the monitor using a screwdriver.

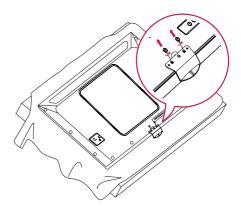

2 After removing the screws, remove the LG Logo. Attach the LG Logo Bracket with the two screws, aligning it with the holes at the right side.

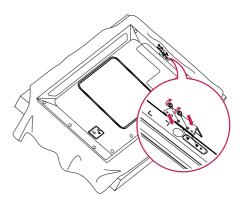

#### **Installing on a Wall**

For proper ventilation, allow a clearance of 100 mm on each side and from the wall. Detailed installation instructions are available from your dealer, see the optional Tilt Wall Mounting Bracket Installation and Setup Guide.

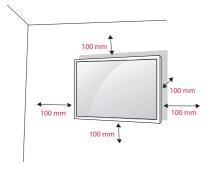

To install your monitor on a wall, attach a wall mounting bracket (optional part) to the back of the monitor.

Make sure that the wall mounting bracket is securely fixed to the monitor and to the wall.

- 1 Use only screws and wall mounting brackets that conform to VESA standards.
- 2 Screws which are longer than standard length may damage the inside of the monitor.
- 3 A non-VESA standard screw may damage the product and cause the monitor to fall. LG Electronics is not liable for any accidents related to the use of non-standard screws.
- 4 Please use VESA standard as below.
- 785 mm and above
- \* Fixing screws: Diameter 6.0 mm x Pitch 1.0 mm x Length 12 mm

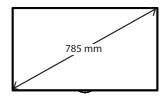

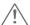

#### **CAUTION**

- Disconnect the power cord before moving or installing the monitor to avoid risk of electric shock.
- If you install the monitor on a ceiling or slanted wall, it may fall and result in injury. Use an authorized LG wall mount and contact your local dealer or qualified personnel to assist with the installation.
- Do not over tighten the screws as this may damage the monitor and void your warranty.
- Use only screws and wall mounting brackets that meet the VESA standard. Any damage or injuries caused by misuse or use of improper accessories are not covered by the warranty.
- To prevent injury, this apparatus must be securely attached to the wall in accordance with the installation instructions. (This pertains only to Australia and New Zealand.)

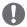

#### **NOTE**

- The wall mount kit includes the installation guide and all necessary parts.
- The wall mounting bracket is optional. You can obtain additional accessories from your local dealer.
- The length of screws required may differ depending on the wall mount. Be sure to use the correct length.
- For more information, please refer to the guide provided with the wall mount.

#### Securing the monitor to a wall (optional)

(Procedure may differ depending on the model.)

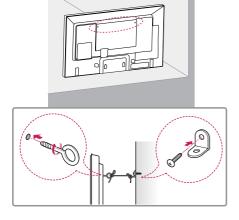

- 1 Insert and tighten the eyebolts, or brackets and bolts on the back of the monitor.
  - If there are already bolts inserted in the eyebolts' position, remove the other bolts first.
- 2 Mount the wall brackets with the bolts to the wall. Match the location of the wall bracket and the eyebolts on the rear of the monitor.
- 3 Connect the eyebolts and wall brackets tightly with a sturdy cord. Make sure the securing cord is horizontal with the flat surface.

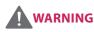

- If the monitor is not positioned in a sufficiently stable location, there is a danger that it will fall. Many injuries, particularly to children, can be avoided by taking simple precautions such as:
  - » Using cabinets or stands recommended by the manufacturer.
  - » Only using furniture that can safely support the monitor.
  - » Ensuring the monitor is not overhanging the edge of the supporting furniture.
  - » Not placing the monitor on tall furniture (for example, cupboards or bookcases) without anchoring both the furniture and the monitor to a suitable support.
  - » Not placing cloth or other materials between the monitor and supporting furniture.
  - » Educating children about the dangers of climbing on furniture to reach the monitor or its controls.

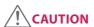

• Make sure that children do not climb on or hang from the monitor.

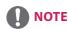

- Use a platform or cabinet that is large and strong enough to support the monitor securely.
- Brackets, bolts, and cords are sold separately. You can obtain additional accessories from your local retail store.
- The illustration shows a general example of installation and may look different from the actual product.

#### REMOTE CONTROL

The descriptions in this manual are based on the buttons on the remote control. Please read this manual carefully to use the monitor correctly.

To install batteries, open the battery cover, place batteries (1.5 V AAA) matching  $\bigoplus$  and  $\bigoplus$  terminals to the labels inside the compartment, and close the battery cover.

To remove the batteries, perform the installation actions in reverse. The illustrations may differ from the actual accessories.

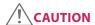

- Do not mix old and new batteries, as this may damage the remote control.
- Be sure to point the remote control toward the remote control sensor on the monitor.

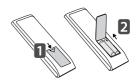

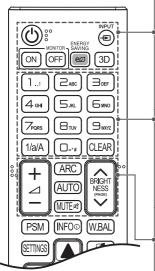

(POWER) Turns the monitor on or off.

MONITOR ON Turns the monitor on.

MONITOR OFF Turns the monitor off.

**ENERGY SAVING**(<sup>€</sup> Adjusts the brightness of the picture to reduce energy consumption.

**INPUT** Selects the input mode.

**3D** Used for viewing 3D videos. (This model does not support this.)

1/a/A Toggles between numerical and alphabetical.
(Depending upon the model, this feature may not be supported.)

#### Number and Alphabet buttons

Enters numerical or alphabetical characters depending upon the setting. (Depending upon the model, this feature may not be supported.)

CLEAR Deletes the entered numerical or alphabetical character.

(Depending upon the model, this feature may not be supported.)

Volume Up/Down Button Adjusts the volume.

**ARC** Selects the Aspect Ratio mode.

**AUTO** Automatically adjusts picture position and minimizes image instability (available for RGB input only). (Depending upon the model, this feature may not be supported.)

**MUTE** Mutes all sounds.

BRIGHTNESS Adjust the brightness by pressing the Up and Down buttons on the remote control. In USB mode, the OSD menu has the Page function to move to the next file list. (Depending upon the model, this feature may not be supported.)

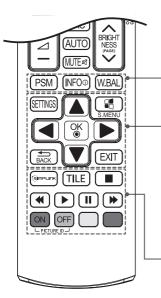

**PSM** Selects the Picture Mode.

**INFO** ① Views the information of the currently program and the screen. **W.BAL** Enters the White Balance menu.

**SETTINGS** Accesses the main menus or saves your input and exit menus. **S.MENU** SuperSign menu key (Depending upon the model, this feature may not be supported.)

Navigation Buttons Scrolls through menus or options.

**OK** Selects menus or options and confirms your input.

 $\ensuremath{\mathbf{BACK}}$  Allows you to move back one step in the user interaction function.

**EXIT** Quit all OSD tasks and applications.

(S)MPLINK Allows you to control various multimedia devices to enjoy multimedia simply by using the remote control through the SimpLink menu. (Depending upon the model, this feature may not be supported.)

**TILE** Selects the TILE Mode.

PICTURE ID ON/OFF When the Picture ID number matches the Set ID number, you can control whichever monitor you want in multi-display format.

**USB Menu Control Buttons** Controls media playback.

# Displaying the Device Name Connected to an Input Port

Display which devices are connected to which external input ports.

- 1 Access the Input list screen and press the red (input label) button on the remote control.
- You can assign an input label for every input except USB.

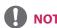

- · Labels available: PC, DTV
- The input labels are displayed on the Input Label screen or at the top left of the screen when you change the external input setting.
- For DTV/PC-compatible signals, such as 1080p 60 Hz, the screen settings may change according to the input label. The Just Scan option is available if a PC is connected as an external device.

#### **White Balance Adjust Menu**

Press the W.BAL button on the remote control.

- R-Gain: Adjusts the level of red. The higher the number, the redder the set. Decrease the number if the screen looks too red.
- G-Gain: Adjusts the level of green. The higher the number, the greener the set.
   Decrease the number if the screen looks too green.
- B-Gain: Adjusts the level of blue. The higher the number, the bluer the set. Decrease the number if the screen looks too blue.
- Backlight: Adjusts the brightness. The higher the number, the brighter the set. This works in the same way as the backlight of the user menu.
- **Reset**: Resets the white balance value to the factory settings.

#### MAKING CONNECTIONS

You can connect various external devices to your monitor. Change the input mode and select the external device you want to connect.

For more information about external device connections, see the user manual provided with each device.

#### **Connecting to a PC**

Some of the cables are not provided.

This monitor supports the Plug & Play\* feature.

\* Plug & Play: a feature that enables a PC to recognize devices attached by the user without device configuration or user intervention when powering up.

#### **External Device Connection**

Connect a HD receiver, DVD, or VCR player to the monitor and select an appropriate input mode.

Some of the cables are not provided. For the best picture and sound quality, connecting external devices to your monitor using HDMI cables is recommended.

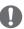

#### **NOTE**

- For the best image quality, using the monitor with HDMI connection is recommended.
- To comply with the standard specifications of the product, use a shielded interface cable with a ferrite core, such as a DVI cable.
- If you turn the monitor on when the set is cold, the screen may flicker. This is normal.
- Sometimes red, green, or blue spots may appear on the screen. This is normal.
- Use a High Speed HDMI®/™ cable.
- Use a certified cable with the HDMI logo attached. If you do not use a certified HDMI cable, the screen may not display or a connection error may occur.
- Recommended HDMI Cable Types
  - High-Speed HDMI®/™ Cable
  - High-Speed HDMI®/TM Cable with Ethernet
- If you cannot hear any sound in HDMI mode please check your PC settings. Some PCs require you to manually change the default audio output to HDMI.
- If you want to use HDMI-PC mode, you must set your PC/DTV to PC mode.
- You may experience compatibility issues if you use HDMI-PC mode.
- Make sure the power cable is disconnected.
- If you connect a gaming device to the monitor, use the cable provided with the gaming device.
- It is recommended to use the speakers that are provided as optional accessories.
- High Speed HDMI®/™ cables transmit a HD signal up to 1080p and higher.
- Use the standard Macintosh adapter since an incompatible adapter is available in the market. (Different signaling system)
- Apple computers may require an adapter to connect to this monitor. Call or visit their web site for more information.

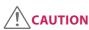

- Connect the signal input cable and tighten it by turning the screws clockwise.
- Do not press the screen with your finger for a prolonged period as this may result in temporary distortion on the screen.
- Avoid displaying static images on the screen for a long period of time to prevent image burn. Use a screensaver if possible.
- A wireless communication device near your monitor can affect the image.

#### **Daisy Chain Monitors**

To use different products connected to each other, connect one end of the signal input cable (DP Cable) to the DP Out connector of Monitor 1 and connect the other end to the DP In connector of the other product.

\* DP Cable - Use a DP cable that is certified to DP1.1a (SST) or higher.

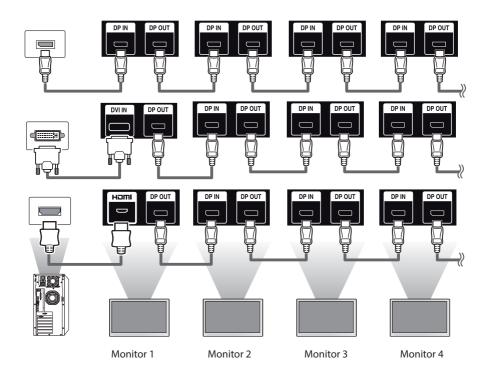

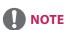

- If the signal is stable and there is no cable loss, in general, up to 100 monitors can be connected via the DP Out port (at the recommended resolution). If you want to connect more than this number of monitors, use a booster.
- If you set the tile mode using DVI or HDMI, you will not be able to watch HDCP-encrypted content.
- If the signal cable between the product and your PC is too long, make sure to use the Booster or optical cable.

### **TROUBLESHOOTING**

#### No image is displayed

| Problem                               | Action                                                                                                    |
|---------------------------------------|----------------------------------------------------------------------------------------------------|
| Is the product power cord connected?  | Check if the power cord is correctly plugged into the power                                                                                                    |
|                                       | outlet.                                                                                                    |
| Does the Out of range message appear? | <ul> <li>The signal from the PC (video card) is out of the vertical or<br/>horizontal frequency range of the product. Adjust the frequency<br/>range by referring to the Specifications in this manual.</li> <li>* Maximum resolution: 1920 x 1080 (60 Hz)</li> </ul> |
| Does the "No Signal" message appear?  | <ul> <li>The signal cable between PC and product is not connected.</li> <li>Check the signal cable.</li> <li>Press the INPUT menu in the remote Control to check the input signal.</li> </ul>                                                                         |

#### The Unknown Product message appears when the product is connected.

| Problem                     | Action                                                             |
|-----------------------------|--------------------------------------------------------------------|
| Did you install the driver? | Check if the Plug & Play function is supported by referring to the |
|                             | video card user manual.                                            |

#### The screen image looks abnormal.

| Problem                             | Action                                                                                                    |
|-------------------------------------|----------------------------------------------------------------------------------------------------|
| Is the screen position wrong?       | <ul> <li>Check if the video card resolution and frequency are supported<br/>by the product. If the frequency is out of range, set to the<br/>recommended resolution in the Control Panel Display Setting<br/>menu.</li> </ul> |
| The screen is displayed abnormally. | <ul> <li>The proper input signal is not connected to the signal port.</li> <li>Connect the signal cable that matches with the source input signal.</li> </ul>                                                                 |

#### After-image appears on the product.

| Problem                                             | Action                                                                                                    |
|-----------------------------------------------------|----------------------------------------------------------------------------------------------------|
| After-image appears when the product is turned off. | <ul> <li>If you use a fixed image for a long time, the pixels may be<br/>damaged. Use the screen-saver function.</li> </ul> |
| product is turned on.                               | When a dark image is displayed on the screen after an image                                                                 |
|                                                     | with high contrast (black and white or gray), this may cause                                                                |
|                                                     | image sticking. This is normal for LCD screen products.                                                                     |

#### The audio function does not work.

| Problem            | Action                                                                         |  |
|--------------------|--------------------------------------------------------------------------------|--|
| No sound?          | See if the audio cable is connected properly.  Adjust the avalages.            |  |
|                    | <ul><li>Adjust the volume.</li><li>See if the sound is set properly.</li></ul> |  |
| Sound is too dull. | Select the appropriate equalizer sound.                                        |  |
| Sound is too low.  | Adjust the volume.                                                             |  |

#### Screen color is abnormal.

| Problem                                       | Action                                                                                                    |
|-----------------------------------------------|----------------------------------------------------------------------------------------------------|
| Screen has poor color resolution (16 colors). | <ul> <li>Set the number of colors to more than 24 bits (true color). Select<br/>Control Panel - Display - Settings - Color Table menu in Windows.</li> </ul>                                                                 |
| Screen color is unstable or mono-colored.     | Check the connection status of the signal cable. Or, re-insert the PC video card.                                                                                                    |
| Do black spots appear on the screen?          | <ul> <li>Several pixels (red, green, white, or black color) may appear<br/>on the screen, which can be attributable to the unique<br/>characteristics of the LCD panel. This is not a malfunction of the<br/>LCD.</li> </ul> |

#### The operation does not work normally.

| Problem                        | Action                                                                   |
|--------------------------------|--------------------------------------------------------------------------|
| The power suddenly turned off. | • Is the <b>Timer</b> set?                                               |
|                                | <ul> <li>Check the power control settings. Power interrupted.</li> </ul> |

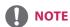

• The software-related contents may be changed without prior notice due to upgrade of the product functions.

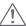

#### **CAUTION**

Image sticking does not occur when using constantly changing images but may occur when using a fixed
image for an extended period of time. Therefore, it is recommended that you use the instructions below
to decrease the likelihood of image sticking occurring when using a fixed image. It is recommended that
you change the screen at least once every 12 hours at the very minimum; if done more frequently, the
prevention of image sticking is more effective.

#### **Recommended operating conditions**

1 Change the background and the character colors using the same time interval.

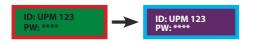

When changing colors, using complementary colors helps to prevent image sticking.

2 Change the image using the same time interval.

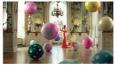

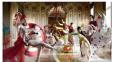

Make sure that the characters or images before changing the image remain in the same location after changing the image.

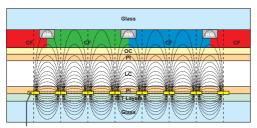

ITO or MoTi Pixel Layer

#### What is image sticking?

When the LCD panel displays a static image for an extended period of time, it can cause a voltage difference between the electrodes that operate the liquid crystals. When the voltage difference between the electrodes builds up over time, liquid crystals have a tendency to remain aligned in one direction. During this process, a previously displayed image remains visible. This phenomenon is referred to as image sticking.

## **PRODUCT SPECIFICATIONS**

The product specifications below may be changed without prior notice due to upgrade of product functions. "~" refers to alternating current (AC), and "==" refers to direct current (DC).

| en type            | Thin Film Transistor (TFT)                                                    |
|--------------------|-------------------------------------------------------------------------------|
| >                  | Liquid Crystal Display (LCD) Screen                                           |
| mum resolution     | 1920 x 1080 @ 60 Hz                                                           |
|                    | - This may not be supported on some OS or graphic card                        |
|                    | types.                                                                        |
| mmended            | 1920 x 1080 @ 60 Hz                                                           |
| ution              | -This may not be supported on some OS or graphic card types.                  |
| zontal frequency   | RGB: 30 kHz to 83 kHz                                                         |
|                    | HDMI/OPS/DVI-D/DISPLAYPORT : 28,1 kHz to 83 kHz                               |
| cal frequency      | RGB: 50 Hz to 75 Hz                                                           |
|                    | HDMI/OPS/DVI-D/DISPLAYPORT : 50 Hz to 60 Hz                                   |
| hronization        | Separate Sync, Digital                                                        |
|                    | SPEAKER OUT, AUDIO IN/OUT, LAN, PIXEL SENSOR, HDMI,                           |
|                    | IR&LIGHT SENSOR, DP IN/OUT, DVI-D, USB, RGB,                                  |
|                    | RS-232C IN/OUT                                                                |
|                    | Applied                                                                       |
| rating Temperature | 0 °C to 40 °C                                                                 |
| rating Humidity    | 10 % to 80 %                                                                  |
|                    |                                                                               |
| age Temperature    | -20 °C to 60 °C                                                               |
|                    | imum resolution  ommended ution  zontal frequency  cal frequency  hronization |

#### \* Applicable only for models that support the speakers

| Audio/AUDIO | RMS Audio Output  | 10 W + 10 W (R + L) |
|-------------|-------------------|---------------------|
|             | Input Sensitivity | 0.7 Vrms            |
|             | Speaker Impedance | 8 Ω                 |

#### 42SH7DB

| LCD screen                    | Pixel pitch            | 0.4833 mm (H) x 0.4833 mm (V)            |
|-------------------------------|------------------------|------------------------------------------|
| Power                         | Rated power            | AC 100-240 V~ 50/60 Hz 1.2 A             |
|                               | Power consumption      | On Mode: 110 W (Typ.)                    |
|                               |                        | Sleep Mode (DISPLAYPORT): ≤ 0.7 W        |
|                               |                        | Sleep Mode (HDMI,DVI-D,RGB): ≤ 1.0 W     |
|                               |                        | Off Mode: ≤ 0.5W                         |
| Dimensions (Width             | Head                   | 948.7 mm x 555.3 mm x 31.7 mm / 12.5 kg  |
| x Height x Depth) /<br>Weight | Head + Stand           | 948.7 mm x 617.7 mm x 298.3 mm / 13.9 kg |
|                               | Head + Speaker         | 948.7 mm x 555.3 mm x 81.3 mm / 13.3 kg  |
|                               | Head + Speaker + Stand | 948.7 mm x 617.7 mm x 298.3 mm / 14.7 kg |

#### 49SH7DB

| LCD screen                    | Pixel pitch            | 0.55926 mm (H) x 0.55926 mm (V)           |
|-------------------------------|------------------------|-------------------------------------------|
| Power                         | Rated power            | AC 100-240 V~ 50/60 Hz 1.6 A              |
|                               | Power consumption      | On Mode: 125 W (Typ.)                     |
|                               |                        | Sleep Mode (DISPLAYPORT): ≤ 0.7 W         |
|                               |                        | Sleep Mode (HDMI,DVI-D,RGB): ≤ 1.0 W      |
|                               |                        | Off Mode: ≤ 0.5 W                         |
| Dimensions (Width             | Head                   | 1094.6 mm x 637.4 mm x 31.7 mm / 15.6 kg  |
| x Height x Depth) /<br>Weight | Head + Stand           | 1094.6 mm x 699.7 mm x 298.3 mm / 17.0 kg |
|                               | Head + Speaker         | 1094.6 mm x 637.4 mm x 81.3 mm / 16.4 kg  |
|                               | Head + Speaker + Stand | 1094.6 mm x 699.7 mm x 298.3 mm / 17.8 kg |

#### 55SH7DB

| LCD screen          | Pixel pitch            | 0.630 mm (H) x 0.630 mm (V)               |
|---------------------|------------------------|-------------------------------------------|
| Power               | Rated power            | AC 100-240 V~ 50/60 Hz 1.7 A              |
|                     | Power consumption      | On Mode: 140 W (Typ.)                     |
|                     |                        | Sleep Mode (DISPLAYPORT): ≤ 0.7 W         |
|                     |                        | Sleep Mode (HDMI,DVI-D,RGB): ≤ 1.0 W      |
|                     |                        | Off Mode: ≤ 0.5W                          |
| Dimensions (Width   | Head                   | 1230.4 mm x 713.7 mm x 31.7 mm / 20.7 kg  |
| x Height x Depth) / | Head + Stand           | 1230.4 mm x 776.1 mm x 298.3 mm / 22.1 kg |
| Weight              | Head + Speaker         | 1230.4 mm x 713.7 mm x 81.3 mm / 21.5 kg  |
|                     | Head + Speaker + Stand | 1230.4 mm x 776.1 mm x 298.3 mm / 22.9 kg |

#### **RGB(PC) Support mode**

| Resolution  | Horizontal<br>frequency (kHz) | Vertical<br>frequency (Hz) |
|-------------|-------------------------------|----------------------------|
| 720 x 400   | 31.468                        | 70.8                       |
| 640 x 480   | 31.469                        | 59.94                      |
| 800 x 600   | 37.879                        | 60.317                     |
| 1024 x 768  | 48.363                        | 60                         |
| 1280 x 720  | 44.772                        | 59.855                     |
| 1280 x 960  | 60                            | 60                         |
| 1152 x 864  | 57.717                        | 59.934                     |
| 1280 x 1024 | 63.981                        | 60.02                      |
| 1920 x 1080 | 67.5                          | 60                         |

#### HDMI / OPS/ DISPLAYPORT (DTV) Support Mode

| Resolution | Horizontal<br>frequency (kHz) | Vertical frequency<br>(Hz) |
|------------|-------------------------------|----------------------------|
| 480/60p    | 31.5                          | 60                         |
| 576/50p    | 31.25                         | 50                         |
| 720/50p    | 37.5                          | 50                         |
| 720/60p    | 45                            | 60                         |
| 1080/50i   | 28.1                          | 50                         |
| 1080/60i   | 33.75                         | 60                         |
| 1080/50p   | 56.25                         | 50                         |
| 1080/60p   | 67.5                          | 60                         |

# HDMI / OPS / DVI-D / DISPLAYPORT (PC) Support Mode

| Resolution  | Horizontal<br>frequency (kHz) | Vertical frequency<br>(Hz) |
|-------------|-------------------------------|----------------------------|
| 640 x 480   | 31.469                        | 59.94                      |
| 800 x 600   | 37.879                        | 60.317                     |
| 1024 x 768  | 48.363                        | 60                         |
| 1280 x 720  | 44.772                        | 59.855                     |
| 1366 x 768  | 47.7                          | 60                         |
| 1280 x 1024 | 63.981                        | 60.02                      |
| 1680 x 1050 | 65.290                        | 59.954                     |
| 1920 x 1080 | 67.5                          | 60                         |

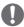

#### NOTE

- PC resolutions available for the Input Label option in RGB/ HDMI/ OPS / DVI-D / DISPLAYPORT input modes: 640 x 480/60 Hz, 1280 x 720/60 Hz, 1920 x 1080/60 Hz; 480p, 720p, and 1080p DTV resolutions.
- Vertical frequency: The product display functions by the screen image changing dozens of times every second like a fluorescent lamp. The vertical frequency or refresh rate is the number of image displays per second. The unit is Hz.
- Horizontal frequency: The horizontal interval is the time taken to display one horizontal line.
   When 1 is divided by the horizontal interval, the number of horizontal lines displayed every second can be tabulated as the horizontal frequency. The unit is kHz.
- DISPLAYPORT does not support YCbCr 4:2:2.

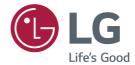

ENERGY STAR® is a set of power-saving guidelines issued by the U.S.Environmental Protection Agency (EPA).

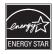

As an ENERGY STAR® Partner LGE U. S. A., Inc. has determined that this product meets the ENERGY STAR® guidelines for energy efficiency. Refer to ENERGY STAR.gov for more information on the ENERGY STAR® program.

| MODEL  |  |  |
|--------|--|--|
| SERIAL |  |  |

Make sure to read the Safety Precautions before using the product.
The model and serial numbers of the SET are located on the back and one side of the SET.
Record it below should you ever need service.

**WARNING** -This is a class A product. In a domestic environment this product may cause radio interference in which case the user may be required to take adequate measures.

Temporary noise is normal when powering ON or OFF this device.

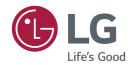

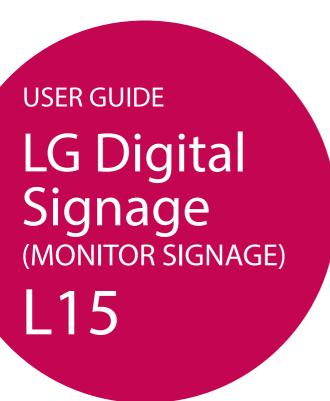

Please read this manual carefully before operating your set and retain it for future reference.

# TABLE OF CONTENTS

|  | B USIN | IG T | HEI | MON | IITOR |
|--|--------|------|-----|-----|-------|
|--|--------|------|-----|-----|-------|

- 3 Using the Input List
- 3 Adjusting Aspect Ratio

#### **5 ENTERTAINMENT**

- 5 Using the Network
- 5 Connecting to a Network
- 7 Network Status
- 7 Using the My Media
- 7 Connecting USB storage devices
- 9 Browsing Files
- 11 Viewing Movies
- 14 Viewing Photos
- 16 Listening to Music
- 18 Viewing the Contents List

#### 19 CUSTOMIZING SETTINGS

- 19 Accessing Main Menus
- 20 PICTURE Settings
- 23 AUDIO Settings
- 24 TIME Settings
- 25 OPTION Settings
- 28 NETWORK Settings

#### 29 IR CODES

# 31 TO CONTROL MULTIPLE PRODUCTS

- 31 Connecting the Cable
- 32 RS-232C Configurations
- 32 4P Cable
- 32 RS-232C Cable
- 32 Communication Parameter
- 33 Command Reference List
- 35 Transmission / Receiving Protocol

To obtain the source code under GPL, LGPL, MPL, and other open source licenses, that is contained in this product, please visit http://opensource.lge.com.

In addition to the source code, all referred license terms, warranty disclaimers and copyright notices are available for download. LG Electronics will also provide open source code to you on CD-ROM for a charge covering the cost of performing such distribution (such as the cost of media, shipping, and handling) upon email request to opensource@lge.com. This offer is valid for three (3) years from the date on which you purchased the product.

#### **USING THE MONITOR**

#### **Using the Input List**

- 1 Press INPUT to access the Input List.
- 2 Press the navigation buttons to scroll to one of the input mode and press **OK**.
  - RGB-PC
  - HDMI
  - DVI-D
  - USB
  - Display Port
  - OPS

#### **Adjusting Aspect Ratio**

Resize the image to view the image at its optimal size by pressing ARC while you are watching monitor set.

| MODE           | RGB | нр  | MI | DV  | I-D | Displa | y Port | 0   | PS |
|----------------|-----|-----|----|-----|-----|--------|--------|-----|----|
| Aspect Ratio   | PC  | DTV | PC | DTV | PC  | DTV    | PC     | DTV | PC |
| 16:9           | 0   | 0   | 0  | 0   | 0   | 0      | 0      | 0   | 0  |
| Just Scan      | х   | 0   | х  | 0   | х   | 0      | х      | 0   | х  |
| Set By Program | х   | 0   | х  | 0   | х   | 0      | х      | 0   | х  |
| 4:3            | 0   | 0   | 0  | 0   | 0   | 0      | 0      | 0   | 0  |
| Zoom           | х   | 0   | х  | 0   | х   | 0      | х      | 0   | х  |
| Cinema Zoom1   | Х   | 0   | х  | 0   | х   | 0      | Х      | 0   | х  |

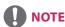

- You can also change the image size by accessing the main menus.
- The Just Scan mode operates when a video signal has resolution of 720p or higher.

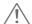

#### **CAUTION**

- If a fixed image displays on the screen for a long period of time, it will be imprinted and become a
  permanent disfigurement on the screen. This is image burn or burn-in and not covered by the warranty.
- If you don't use your monitor, turn the power off or set a screen saver program from the PC or the system to prevent image retention.
- If the aspect ratio is set to 4:3 for a long period of time, image burn may occur on the letterboxed area of the screen.

- **16:9**: This selection will allow you to adjust the picture horizontally, in linear proportion, to fill the entire screen (useful for viewing 4:3 formatted DVDs).
- Just Scan: This Selection will allow you view the picture of best quality without loss of original picture
  in high resolution image. Note: If there is noise in original Picture, You can see the noise at the
  edge.
- Set By Program: Depending on the input signal, screen aspect ratio changes to 4:3 or 16:9.
- 4:3: This selection will allow you to view a picture with an original 4:3 aspect ratio, black bars will appear
  on both the left and right of the screen.
- Zoom: This selection will allow you to view the picture without any alteration, while filling the entire screen. However, the top and bottom of the picture will be cropped.
- Cinema Zoom1: Choose Cinema Zoom when you want to enlarge the picture in correct proportion.
   Note: When enlarging or reducing the picture, the image may become distorted.

#### **ENTERTAINMENT**

#### **Using the Network**

#### **Connecting to a Network**

For wired network connections, connect the display to a local area network (LAN) via the LAN port as shown on the following diagram. Then, set up the network settings. For wireless network connections, connect the Wi-Fi USB module to the USB port. Then, set up the network settings.

After making a physical connection, a small number of home networks may require the display network settings to be adjusted. For most home networks, the display will connect to automatically without any adjustments.

For detail information, contact your internet provider or router manual.

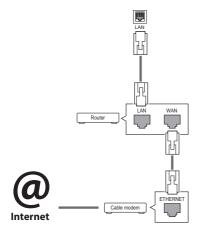

To set up the network settings: (Even if your display has already connected automatically, running setup again will not harm anything),

#### Connecting to a wired network

- 1 Press **SETTINGS** to access the main menus.
- 2 Press the navigation buttons to scroll to NET-WORK and press OK.
- 3 Press the navigation buttons to select Network Setting and press OK.
- 4 If you already set network setting, select Resetting. The new connection settings resets the current network settings.
- 5 Select IP Auto Setting or IP Manual Setting.
  - IP Manual Setting
     press the navigation and number buttons. IP
     addresses will need to be input manually.
    - IP Auto Setting
      Select this if there is a DHCP server (Router)
      on the local area network (LAN) via wired
      connection, the display will automatically
      be allocated an IP address. If you're using a
      broadband router or broadband modem that
      has a DHCP (Dynamic Host Configuration
      Protocol) server function. The IP address will
      automatically be determined.
- 6 When you are finished, press **EXIT**.

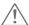

#### **CAUTION**

- Do not connect a modular phone cable to the LAN port.
- Since there are various connection methods, please follow the specifications of your telecommunication carrier or internet service provider.

#### Connecting to a wireless network

- 1 Press SETTINGS to access the main menus.
- Press the navigation buttons to scroll to NET-WORK and press OK.
- 3 Press the navigation buttons to select Network Setting and press OK.
- Select Setting from the AP list or Simple setting (WPS-button mode).
   Setting from the AP list
   Select an AP to connect to a wireless network.
   Simple setting (WPS-button mode)
  - Press the button on the wireless router that supports PBC to easily connect to the router.
- 5 When you are finished, press EXIT.

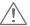

#### **CAUTION**

- Network setting menu will not be available until the display connected to physical network.
- Since there are various connection methods, please follow the specifications of your telecommunication carrier or internet service provider.

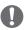

#### **NOTE**

- If you want to access the Internet directly on your display, the Internet connection should always be on.
- If you cannot access the Internet, check the network conditions from a PC on your network.
- When you use Network Setting, check the LAN cable or check if DHCP in the router is turned on.
- If you do not complete the network settings, the network may not work properly.

#### **Tips for Network setting**

- Use a standard LAN cable with this display. Cat5 or better with a RJ45 connector.
- Many network connection problems during set up can often be fixed by re-setting the router or modem. After connecting the display to the home network, quickly power off and/or disconnect the power cable of the home network router or cable modem. Then power on and/or connect the power cable again.
- Depending on the internet service provider (ISP), the number of devices that can receive internet service may be limited by the applicable terms of service. For details, contact your ISP.
- LG is not responsible for any malfunction of the display and/or the internet connection feature due to communication errors/malfunctions associated with your internet connection, or other connected equipment.
- LG is not responsible for problems within your internet connection.
- You may experience undesired results if the network connection speed does not meet the requirements of the content being accessed.
- Some internet connection operations may not be possible due to certain restrictions set by the Internet service provider (ISP) supplying your Internet connection.
- Any fees charged by an ISP including, without limitation, connection charges are your respon- sibility.
- A 10 Base-T or 100 Base-TX LAN port is required when using a wired connection to this display. If your internet service does not allow for such a connection, you will not be able to connect the display.
- A DSL modem is required to use DSL service and a cable modem is required to use cable modem service. Depending on the access method of and subscriber agreement with your ISP, you may not be able to use the Internet connection feature contained in this display or you may be limited to the number of devices you can connect at the same time. (If your ISP limits subscription to one device, this display may not be allowed to connect when a PC is already connected.)
- The use of a router may not be allowed or its usage may be limited depending on the policies and restrictions of your ISP. For details, contact your ISP directly.

#### **Tips for Wireless Network Setting**

- Wireless networks can be subject to interference from other devices operating at a frequency of 2.4 GHz (wireless phones, Bluetooth devices, or microwave ovens). There may also be interference from devices with a frequency of 5 GHz, same as other Wi-Fi devices.
- The surrounding wireless environment can cause the wireless network service to run slowly.
- For an AP connection, an access point device that supports wireless connection is required and the wireless connection feature must be enabled on the device. Contact your service provider regarding availability of wireless connection on your access point.
- Check the SSID and security settings of the AP for AP connection. Refer to the appropriate documentation for SSID and security settings of the AP.
- Invalid settings on network devices (wired/ wireless line sharer, hub) can cause the monitor to run slowly or not operate properly.
   Install the devices correctly according to the appropriate manual and set the network.
- Connection method may differ according to the AP manufacturer.

#### **Network Status**

- 1 Press **SETTINGS** to access the main menus.
- Press the navigation buttons to scroll to NETWORK and press OK.
- 3 Press the navigation buttons to select Network Status.
- 4 Press **OK** to check the network status.
- 5 When you are finished, press **EXIT.**

| Option  | Description                           |
|---------|---------------------------------------|
| Setting | Return to the network setting menu.   |
| Test    | Test the current network status after |
| lest    | setting the network.                  |
| Close   | Return to the previous menu.          |

#### **Using the My Media**

#### **Connecting USB storage devices**

Connect USB storage devices such as a USB flash memory, external hard drive to the display and use multimedia features.

Connect a USB flash memory or USB memory card reader to the Display as shown on the following illustration. The **My Media** screen appears.

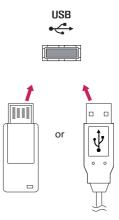

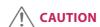

- Do not turn the display off or remove a USB storage device while MY MEDIA menu is activated, as this could result in loss of files or damage to the USB storage device.
- Back up your files saved on a USB storage device frequently, as you may lose or damage the files and this may be not covered by the warranty.

#### Tips for using USB storage devices

- Only a USB storage device is recognizable.
- If the USB storage device is connected through a USB hub, the device is not recognizable.
- A USB storage device using an automatic recognition program may not be recognized.
- A USB storage device which uses its own driver will not be recognized.
- The recognition speed of a USB storage device may depend on each device.
- Please do not turn off the display or unplug the USB device when the connected USB storage device is working. When such a device is suddenly separated or unplugged, the stored files or the USB storage device may be damaged.
- Please do not connect the USB storage device which was artificially maneuvered on the PC.
   The device may cause the product to malfunction. Only use a USB storage device which has normal music files, image files or movie files.
- Please only use USB storage devices formatted using the FAT32 file system. Storage devices formatted with utility programs that are not supported by Windows may not be recognized.
- Please connect power to a USB storage device (over 0.5 A) which requires an external power supply. If not, the device may not be recognized.
- Please connect a USB storage device with the cable included by the device maker.
- Some USB storage devices may not be supported or operate smoothly.
- File alignment method of USB storage devices is similar to Window XP and the monitor can recognize up to 100 English characters.
- Be sure to back up important files since data stored on a USB memory device may be damaged. We will not be responsible for any data loss.
- If the USB HDD does not have an external power source, the USB device may not be detected. So be sure to connect the external power source.
  - Please use a power adaptor for an external power source.

- If your USB memory device has multiple partitions, or if you use a USB multi-card reader, you can use up to 4 partitions or USB memory devices.
- If a USB memory device is connected to a USB multi-card reader, its volume data may not be detected.
- If the USB memory device does not work properly, disconnect and reconnect it.
- How fast a USB memory device is detected differs from device to device.
- If the USB is connected in Standby Mode, that drive will automatically be loaded when the display is turned on.
- The recommended capacity is 1 TB or less for a USB external hard disk and 32 GB or less for USB memory.
- Any device with more than the recommended capacity may not work properly.
- If a USB external hard disk with a Energy Saving function does not work, turn the hard disk off and on again to make it work properly.
- USB storage devices below USB 2.0 are supported as well. But they may not work properly with videos.
- A maximum of 999 folders or files can be recognized under one folder.
- It is recommended you use a certified USB storage device and cable. Otherwise, a USB storage device may not be detected or a playback error may occur.
- Only a USB memory device can be used to play back the files distributed and stored by Super-Sign Manager. A USB hard disk or multi-card reader will not work.
- Only an FAT 32 file formatted storage device can play back the files distributed and stored by SuperSign manager.
- A USB 3.0 storage device may not work.
- Data on some USB storage devices may be damaged in a high temperature environment.
- It is recommended that you avoid playing contents using more than two USB ports simultaneously.

#### **Browsing Files**

Browse files saved in a USB storage device.

- 1 Press **SETTINGS** to access the main menu.
- 2 Press the search button to scroll to MY MEDIA and press OK.
- 3 Press the Search button to go to the Movie List, Photo List, Music List, or Content List that you want, and press OK.

#### Supported file format

| Type  | Supported file format |                                                                                                    |                                 |                                                                             |  |  |  |
|-------|-----------------------|----------------------------------------------------------------------------------------------------|---------------------------------|-----------------------------------------------------------------------------|--|--|--|
| Movie |                       | Codec                                                                                                    | Media Container                 | Profile                                                                     |  |  |  |
|       | Video                 | MPEG1 / MPEG2                                                                                             | DAT, MPG, MPEG, TS, TP          | 1080P @ 30 fps                                                              |  |  |  |
|       |                       | MPEG4<br>(DivX 3.11, DivX 4,<br>DivX 5, DivX 6,<br>Xvid 1.01, Xvid 1.02, Xvid<br>1.03, Xvid 1.10-beta1/2) | AVI, DIVX, MP4, MKV, TS,<br>TRP | 1080P @ 30 fps                                                              |  |  |  |
|       |                       | H.264                                                                                                    | AVI, MP4, MKV, TS, TRP,<br>TP   | 1080P @ 60 fps                                                              |  |  |  |
|       | Audio                 | MP3                                                                                                    | MP3                             | 8 kbps to 320 kbps (Bit rate)<br>16 kHz to 48 kHz (Sample rate)             |  |  |  |
|       |                       | AC3                                                                                                    | AC3                             | 32 kbps to 640 kbps (Bit rate)<br>32 kHz, 44.1 kHz, 48 kHz<br>(Sample rate) |  |  |  |
|       |                       | MPEG                                                                                                    | MP3                             | 32 kbps to 448 kbps (Bit rate)<br>16 kHz to 48 kHz (Sample rate)            |  |  |  |
|       |                       | AAC, HEAAC                                                                                                | MP4                             | 8 kHz to 48 kHz (Sample rate)                                               |  |  |  |
|       |                       | LPCM                                                                                                    | AVI, WAV                        | 64 kbps to 1.5 Mbps (Bit rate)<br>8 kHz to 48 kHz (Sample rate)             |  |  |  |
|       |                       | within 8 kbps to 320 kbps(MP3)<br>Subtitle format : *.smi/*.srt/*.sub                                     | o(MicroDVD, Subviewer1.0/2.     | 0)/*.ass/*.ssa/*.txt(TMPlayer)/*.                                           |  |  |  |
|       | psb(Pow               | psb(PowerDivX)                                                                                            |                                 |                                                                             |  |  |  |
|       | Internal S            | Subtitle format : only, XSUB (It is                                                                       | the subtitle format used in D   | vivX6 files)                                                                |  |  |  |

| Туре        | Supported file format                                                                                  |  |  |  |
|-------------|----------------------------------------------------------------------------------------------------|--|--|--|
| Photo       | JPEG                                                                                                   |  |  |  |
|             | Baseline : 64 x 64 to 15360 x 8640                                                                     |  |  |  |
|             | Progressive : 1920 x 1440                                                                              |  |  |  |
|             | PNG                                                                                                    |  |  |  |
|             | Interlace : 1200 x 800                                                                                 |  |  |  |
|             | BMP                                                                                                    |  |  |  |
|             | 9600 x 6400                                                                                            |  |  |  |
|             | Non-supported files are displayed in the form of predefined icon.                                      |  |  |  |
| Music       | MP3                                                                                                    |  |  |  |
|             | Bit rate: 8 kbps to 320 kbps                                                                           |  |  |  |
|             | Sampling rate MPEG1/2 Layer3: 16 kHz to 48 kHz                                                         |  |  |  |
| Content     | File Extensions : *.cts/ *.cse                                                                         |  |  |  |
| (when using | Movie                                                                                                  |  |  |  |
| SuperSign   | File Extensions: *.mpg/*.mpeg/*.dat/*.ts/*.trp/*.tp/*.mp4/*.mkv/*.avi/*. avi(motion JPEG)/*.mp4(motion |  |  |  |
| Manager)    | JPEG)/*.mkv(motion JPEG)                                                                               |  |  |  |
|             | Video format: MPEG1, MPEG2, MPEG4,H.264, DivX 3.11, DivX 4, DivX 5, DivX 6,                            |  |  |  |
|             | Xvid 1.00,Xvid 1.01, Xvid 1.02, Xvid 1.03,Xvid 1.10-beta1/2, JPEG                                      |  |  |  |
|             | Audio format: MP3, Dolby Digital, LPCM, AAC, HE-AAC                                                    |  |  |  |

#### **Viewing Movies**

Plays movie files saved in the USB storage device.

- 1 Press SETTINGS to access the main menu.
- 2 Press the navigation button to scroll to MY MEDIA and press OK.
- 3 Press the navigation button to scroll to Movie List and press OK.
- 4 Press the navigation buttons to scroll to a folder you want and press **OK**.
- 5 Press the navigation buttons to scroll to a file you want and press **OK**.
  - **Change Device :** Selects the USB storage device. (Depending on model)
  - Go to root folder: Returns to the home screen of My Media.
  - Go to upper folder: Returns to the previous screen.
  - Exit: Exits My Media.
- 6 During movie playback, press **OK** to access the following settings.

| Remote<br>button | Description                                                                                     |
|------------------|-------------------------------------------------------------------------------------------------|
|                  | Stops the playback.                                                                             |
| •                | Plays a video.                                                                                  |
| Ш                | Pauses or resumes the playback.                                                                 |
| 44               | Scans backward in a file.                                                                       |
| •                | Scans forward in a file.                                                                        |
| eØ               | Adjusts the screen brightness to save energy.                                                   |
| SETTINGS         | Show the <b>Option</b> menu.                                                                    |
| \$               | Hide the menu on the full-sized screen.                                                         |
| BACK             |                                                                                                 |
| EXIT             | Returns to <b>Movie List</b> .                                                                  |
| ∢or▶             | Skips to specific points in a file during playback. The time of a specific point will appear on |
|                  | the status bar. In some files, this function may not work properly.                             |

### Tips for using playing video files

- Some user-created subtitles may not work properly.
- Some special characters are not supported in subtitles.
- HTML tags are not supported in subtitles.
- Subtitles in languages other than the supported languages are not available.
- The screen may suffer temporary interruptions (image stoppage, faster playback, etc.) when the audio language is changed.
- A damaged movie file may not be played correctly, or some player functions may not be usable.
- Movie files produced with some encoders may not be played correctly.
- If the video and audio structure of recorded file is not interleaved, either video or audio is outputted.
- HD videos with a maximum of 1920 X 1080 @ 25/30P or 1280 X 720 @ 50/60P are supported, depending
  on the frame.
- Videos with resolutions higher than 1920 X 1080 @ 25/30P or 1280 X 720 @ 50/60P may not work properly depending on the frame.
- Movie files other than the specified types and formats may not work properly.
- Max bitrate of playable movie file is 20 Mbps. (only, Motion JPEG: 10 Mbps)
- We do not guarantee smooth playback of profiles encoded level 4.1 or higher in H.264/AVC.
- DTS Audio codec is not supported.
- A movie file more than 30 GB in file size is not supported for playback.
- A DivX movie file and its subtitle file must be located in the same folder.
- A video file name and its subtitle file name must be identical for it to be displayed.
- Playing a video via a USB connection that doesn't support high speed may not work properly.
- Files encoded with GMC(Global Motion Compensation) may not be played.

### **Video options**

- 1 Press **SETTINGS** to access the Pop-Up menus.
- 2 Press the navigation buttons to scroll to Set Video Play, Set Video, or Set Audio, and press OK.

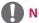

## **NOTE**

- The option values changed in Movie List do not affect Photo List or Music List. Therefore, they are not
  affected by option values changed in Photo List or Music List.
- The option values changed in **Photo List** and **Music List** do affect each other.
- When replaying the video file after stopping, you can play from where it stopped previously.

Select **Set Video Play** to access the following menus:

| Menu         | Description                                                                              |  |  |
|--------------|------------------------------------------------------------------------------------------|--|--|
| Picture Size | Selects your desired picture format during movie play.                                   |  |  |
| Audio        | Changes the Language Group of the audio during movie play. Files with a single audio     |  |  |
| Language     | track cannot be selected.                                                                |  |  |
| Subtitle     | Turn on/off the subtitle.                                                                |  |  |
| Language     |                                                                                          |  |  |
| Language     | Activated for SMI subtitle and can select the language within the subtitle.              |  |  |
| Code Page    | Can select the font for subtitle.                                                        |  |  |
|              | When set to default, same font as general menu will be used.                             |  |  |
| Sync         | Adjusts the time synchronisation of the subtitle from -10 secs to +10 secs by steps      |  |  |
|              | 0.5 secs during movie play.                                                              |  |  |
| Position     | Changes the position of the subtitle either up or down during movie play.                |  |  |
| Size         | Selects your desired Subtitle size during movie play.                                    |  |  |
| Repeat       | Turn on/off repeat function of movie playback. When turned on, the file within the       |  |  |
|              | folder will be played back repeatedly. Even when the repeated playback is turned off, it |  |  |
|              | can run the playback if the file name is similar to the previous file.                   |  |  |

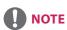

- Only 10,000 of sync blocks can be supported within the subtitle file.
- When playing a video, you can adjust the picture size by pressing the **ARC** button.
- Subtitles in your language are only supported when the OSD menu is also in this language.
- The code page options may be disabled depending on the language of the subtitle files.
- Select the appropriate code page for the subtitle files.

## **Viewing Photos**

View image files saved in the USB storage device.

- Press **SETTINGS** to access the main menu.
- 2 Press the navigation button to scroll to MY MEDIA and press OK.
- 3 Press the navigation button to scroll to **Photo List** and press **OK**.
- 4 Press the navigation buttons to scroll to a folder you want and press **OK**.
- 5 Press the navigation buttons to scroll to a file you want and press **OK**.
  - Change Device: Selects the USB storage device. (Depending on model)
  - Go to root folder: Returns to the home screen of My Media.
  - **Go to upper folder:** Returns to the previous screen.
  - Exit: Exits My Media.
- 6 While viewing photos, you can access the following settings.

| Menu      | Description                                                                                                    |  |  |
|-----------|----------------------------------------------------------------------------------------------------|--|--|
| Slideshow | Starts or stops a slideshow with selected photos. If there are no selected photos, all photos saved in the current folder display during a slideshow. To set a slideshow speed, select <b>Option</b> .             |  |  |
| BGM       | Turns the background music on or off. To set the background music folder, select <b>Option</b> . You can adjust option by <b>SETTINGS</b> button on the remote control.                                            |  |  |
| υ         | Rotates photos clockwise (90 °, 180 °, 270 °, 360 °).  NOTE  • The supported photo size is limited. You cannot rotate a photo if the resolution of the rotated width is larger than the supported resolution size. |  |  |
| Q         | Enlarges the photo by 100 %, 200 % or 400 %.                                                                                                    |  |  |
| eØ        | Adjusts the brightness of the screen for energy saving.                                                                                                    |  |  |
| Option    | To display the <b>OPTION</b> s.                                                                                                    |  |  |
| Hide      | Hides the option window.                                                                                                    |  |  |
| Exit      | Return to <b>Photo List</b> .                                                                                                    |  |  |

## **Photo options**

- 1 Press **SETTINGS** to show the **Option** menus.
- 2 Press the navigation buttons to scroll to Set Photo View, Set Video, or Set Audio, and press OK.

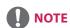

- The option values changed in Movie List do not affect Photo List or Music List. Therefore, they are not
  affected by option values changed in Photo List or Music List.
- The option values changed in **Photo List** and **Music List** do affect each other.

### Select **Setting Photo View** to access the following menus:

| Menu        | Description                                      |  |  |
|-------------|--------------------------------------------------|--|--|
| Slide Speed | Select a slideshow speed.                        |  |  |
|             | (Options: Fast, Medium, or Slow.)                |  |  |
| BGM         | Selects a music folder for the background music. |  |  |
| Repeat      | Plays background music on repeat.                |  |  |
| Random      | Plays background music in random order.          |  |  |

## **Listening to Music**

Plays music files saved in the USB storage device.

- 1 Press **SETTINGS** to access the main menu.
- 2 Press the navigation button to scroll to MY MEDIA and press OK.
- 3 Press the navigation button to scroll to **Music List** and press **OK**.
- 4 Press the navigation buttons to scroll to a folder you want and press **OK**.
- 5 Press the navigation buttons to scroll to a file you want and press **OK**.
  - Change Device: Selects the USB storage device. (Depending on model)
  - Go to root folder: Returns to the home screen of My Media.
  - Open Music Player: Opens the settings window for music. This feature is activated only during playback.
  - Go to upper folder: Returns to the previous screen.
  - Exit: Exits My Media.
- 6 During music playback, press **OK** to access the following settings.

| Remote<br>button | Description                                                                                                    |  |  |
|------------------|----------------------------------------------------------------------------------------------------|--|--|
| •                | Stops playing back the file and moves back to the <b>Music List</b> .                                                                                               |  |  |
| •                | Plays a music file.                                                                                                    |  |  |
| Ш                | Pauses or resumes playback.                                                                                                    |  |  |
| 4                | Skips to the previous file.                                                                                                    |  |  |
| •                | Skips to the next file.                                                                                                    |  |  |
| eØ               | Adjusts the brightness of the screen for energy saving (Off and Screen Off work only.)                                                                              |  |  |
| SETTINGS         | Show the <b>Option</b> menu.                                                                                                    |  |  |
| <b></b><br>BACK  | Hides the option window.                                                                                                    |  |  |
| EXIT             | Return to Music List.                                                                                                    |  |  |
| ∢or▶             | Skips to specific points in a file during playback. The time of a specific point will appear on the status bar. In some files, this function may not work properly. |  |  |

### Tips for playing music files

• This unit cannot support the ID3 Tag embedded MP3 files.

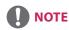

- A damaged or corrupted music file does not play but displays 00:00 in playtime.
- A music downloaded from a paid service with copyright protection does not start but displays inappropriate information in playtime.
- If you press **OK**, **•** buttons, screen saver is stopped.
- The , , , , buttons on the remote control are also available in this mode.
- You can use the button to select the next music and the button to select the previous music.

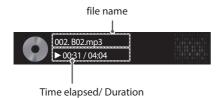

## **Music options**

- 1 Press **SETTINGS** to access the pop-up menus.
- 2 Press the navigation buttons to scroll to Set Audio Play or Set Audio and press OK.

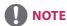

- The option values changed in Movie List do not affect Photo List or Music List. Therefore, they are not
  affected by option values changed in Photo List or Music List.
- The option values changed in **Photo List** and **Music List** do affect each other.

### When you select the Set Audio Play,

| Menu   | Description                 |
|--------|-----------------------------|
| Repeat | Repeats the music playback. |
| Random | Plays random music tracks.  |

## **Viewing the Contents List**

Plays back the stored files using the **Export** option in **SuperSign Manager**.

- Press **SETTINGS** to access the main menu.
- 2 Press the navigation button to scroll to MY MEDIA and press OK.
- 3 Press the navigation button to scroll to Contents List and press OK.
- 4 Press the navigation buttons to scroll to a folder you want and press **OK**.
- 5 Press the navigation buttons to scroll to a file you want and press **OK**.
  - Change Device: Selects the USB storage device. (Depending on model)
  - Go to root folder: Returns to the home screen of My Media.
  - Go to upper folder: Returns to the previous screen.
  - Exit: Exits My Media.

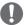

### **NOTE**

- While playing media files from Contents List, only the BACK, EXIT, or volume button are available.
   Selecting the BACK or EXIT button stops playing media files and returns to the Contents List.
- When you use the distribution feature which utilizes SuperSign Software, the storage device used to store contents is determined based on the size of the remaining memory space. (Note: If USB ports 1 and 2 have the same memory space, contents will be saved on the storage device connected to USB port 1.(Depending on model))
- If there is the AutoPlay folder in the USB device and its files are in supported formats, they can be played back automatically when the USB device is connected to the monitor.
- It is recommended that you avoid playing contents using more than two USB ports simultaneously.
- With respect to the playback of distribution or contents schedules through SuperSign Software, the schedule executed last time is played.

## **CUSTOMIZING SETTINGS**

## **Accessing Main Menus**

- 1 Press **SETTINGS** to access the main menus.
- 2 Press the navigation buttons to scroll to one of the following menus and press **OK**.
- 3 Press the navigation buttons to scroll to the setting or option you want and press **OK**.
- 4 When you are finished, press **EXIT**. When you return to the previous menu, press **BACK**.
  - PICTURE: Adjusts the image size, quality, or effect.
  - AUDIO: Adjusts the sound quality, effect, or volume level.
  - TIME: Sets the time, date, or timer feature.
  - **OPTION**: Customizes the general settings.
  - **NETWORK:** Sets up the network setting.
  - MY MEDIA: Display and play movie, photo and music contents stored on your USB or signage device (Internal storage device).

## **PICTURE Settings**

- Press **SETTINGS** to access the main menus.
- 2 Press the navigation buttons to scroll to **PICTURE** and press **OK**.
- 3 Press the navigation buttons to scroll to the setting or option you want and press **OK**.
  - To return to the previous level, press **BACK**.
- When you are finished, press EXIT.
  When you return to the previous menu, press BACK.

The available picture settings are described in the following:

| Setting      | Description                                                                      |                                                                                                    |  |
|--------------|----------------------------------------------------------------------------------|----------------------------------------------------------------------------------------------------|--|
| e∅ Energy    | Reduces power consumption by adjusting peak screen brightness.                   |                                                                                                    |  |
| Saving       | Level                                                                            |                                                                                                    |  |
|              | Off                                                                              | Disables Energy Saving function.                                                                                             |  |
|              | Minimum/<br>Medium/<br>Maximum                                                   | Selects the brightness level of the backlight.                                                                               |  |
|              | Screen Off                                                                       | The screen turns off in 3 seconds.                                                                                           |  |
| Smart Energy | Adjusts the back                                                                 | light and contrast depending on the screen brightness.                                                                       |  |
| Saving       | Level                                                                            |                                                                                                    |  |
|              | Off                                                                              | Disables the Smart Energy Saving function.                                                                                   |  |
|              | On                                                                               | Enables the Smart Energy Saving function to save power consumption as much as the value set in the smart energy saving rate. |  |
| Picture Mode | Selects the picture mode optimized for the viewing environment or the programme. |                                                                                                    |  |
|              | Mode                                                                             |                                                                                                    |  |
|              | Vivid                                                                            | Heightens contrast, brightness, and sharpness to display vivid images.                                                       |  |
|              | Standard                                                                         | Displays images in standard levels of contrast, brightness, and sharpness.                                                   |  |
|              | APS                                                                              | APS ( Auto power saving ) mode reduces power consumption by dimming control.                                                 |  |
|              | Cinema                                                                           | Optimizes the video image for a cinematic look to enjoy movies as if you are in a movie theater.                             |  |
|              | Sport                                                                            | Optimizes the video image for high and dynamic actions by emphasizing primary Colors such as white, grass, or sky blue.      |  |
|              | Game                                                                             | Optimizes the video image for a fast gaming screen such as PCs or games.                                                     |  |
|              | Calibration                                                                      | Applies user-customized white balance based on Standard.                                                                     |  |
|              | Expert1-2                                                                        | Menu for adjusting picture quality that allows experts and amateurs to enjoy the best Monitor viewing.                       |  |
| Aspect Ratio | Changes the image size to view images at its optimal size.                       |                                                                                                    |  |

| Setting               | Description                                    |                                                                                                    |
|-----------------------|------------------------------------------------|----------------------------------------------------------------------------------------------------|
| Screen                | Customizes the PC display options in RGB mode. |                                                                                                    |
| (In RGB<br>Mode Only) | Option                                         |                                                                                                    |
| ,,                    | Resolution                                     | Selects a proper resolution.                                                                                                    |
|                       | Auto Configure                                 | Sets to adjust the screen position, clock, and phase automatically. The displayed image may be unstable for a few seconds while the configuration is in progress. |
|                       | Position/Size/<br>Phase                        | Adjusts the options when the picture is not clear, especially when characters are shaky, after the auto configuration.                                            |
|                       | Reset                                          | Restores the options to the default setting.                                                                                                    |

## **Basic image options**

| Setting                             | Description                                                                                                    |  |  |
|-------------------------------------|----------------------------------------------------------------------------------------------------|--|--|
| Backlight                           | Adjusts the brightness of the screen by controlling the LCD backlight. If you decrease the brightness level, the screen becomes darker and the power consumption will be reduced without any video signal loss.                                             |  |  |
| Contrast                            | Increases or decreases the gradient of the video signal. You may use Contrast when the bright part of the picture is saturated.                                                                                                    |  |  |
| Brightness                          | Adjusts the base level of the signal in the picture. You may use Brightness when the dark part of the picture is saturated.                                                                                                    |  |  |
| Sharpness                           | Adjusts the level of crispness in the edges between the light and dark areas of the picture. The lower the level, the softer the image.                                                                                                    |  |  |
| Color                               | Adjusts intensity of all colors.                                                                                                    |  |  |
| Tint                                | Adjusts the balance between red and green levels.                                                                                                    |  |  |
| Color Temp.                         | Set to warm to enhance hotter Colors such as red, or set to cool to make picture bluish.                                                                                                    |  |  |
| Advanced Control/<br>Expert Control | You can adjust the picture for each <b>Picture Mode</b> , or adjust the picture settings according to a specific picture image. First, select a desired <b>Picture Mode</b> .  * This option is unavailable if <b>Picture Mode</b> is set to <b>Vivid</b> . |  |  |
| Picture Option                      | Sets additional picture option.                                                                                                    |  |  |
| Picture Reset                       | Restores the options to the default setting.                                                                                                    |  |  |

# NOTE

- When you select a picture mode, related menus are set automatically.
- · When using the Smart Energy Saving function, the screen may look saturated in the white area of a still image.
- If Energy Saving is set to Minimum, Medium, or Maximum, the Smart Energy Saving function is disabled.

## Advanced Control - Picture Mode (Standard/ APS/ Sport/ Game/ Calibration)

| Setting          | Description                                                                                             |  |
|------------------|----------------------------------------------------------------------------------------------------|--|
| Dynamic Contrast | Adjusts the contrast to the optimal level according to the brightness of the image.                     |  |
| Dynamic Color    | Adjusts color for more natural-looking colors.                                                          |  |
| Color Gamut      | Selects the range of colours that can be expressed.                                                     |  |
| Skin Color       | Skin color spectrum can be separately set to implement the skin color as defined by the user.           |  |
| Sky Color        | Sky color is set separately.                                                                            |  |
| Grass Color      | Natural color spectrum (meadows, hills, etc.) can be separately set.                                    |  |
| Gamma            | Sets the gradation curve according to the output of the picture signal in relation to the input signal. |  |

## Expert Control - Picture Mode (Cinema/ Expert1/ Expert2)

| Setting                    | Description                                                                                                    |  |  |
|----------------------------|----------------------------------------------------------------------------------------------------|--|--|
| Dynamic Contrast           | Adjusts the contrast to the optimal level according to the brightness of the image. (Function works in the following mode - HDMI-DTV)                                                                                                    |  |  |
| Color Gamut                | Selects the range of colours that can be expressed.                                                                                                    |  |  |
| Edge Enhancer              | Shows clearer and distinctive yet natural edges of the video.                                                                                                    |  |  |
| Color Filter               | Filters a specific colour spectrum in RGB colours to fine-tune colour saturation and hue accurately.                                                                                                    |  |  |
| Color Temperature          | Adjusts the overall tone of the screen as desired. In Expert mode, detailed fine-tuning can be set via Gamma method, etc.                                                                                                    |  |  |
| Color Management<br>System | This is a system that experts use when they adjust colour with a test pattern. They can select from six colour areas (Red / Green / Blue / Cyan / Magenta / Yellow) withou affecting other colours. For normal images, adjustments may not result in noticeable colour changes. |  |  |

## Picture Option - HDMI(DTV) Mode

| Setting                                                                       | Description                                                                                                    |  |  |
|-------------------------------------------------------------------------------|----------------------------------------------------------------------------------------------------|--|--|
| Noise Reduction                                                               | Reduces screen noise in the video.                                                                                                    |  |  |
| MPEG Noise<br>Reduction                                                       | Reduces noise caused by compressing digital video.                                                                                                    |  |  |
| Black Level                                                                   | Adjusts the brightness or darkness of the screen to suit the black level of the picture input using the degree of darkness (black level) of the screen.                                                                                                    |  |  |
| Real Cinema                                                                   | Optimizes the screen for movie viewing.                                                                                                    |  |  |
| TruMotion<br>(This feature<br>is supported<br>by 65SE3B and<br>65SE3KB only.) | Corrects images to display smoother motion sequences.  Off: Turn off the TruMotion.  Smooth/ Clear: De-Judder / De-Blur can be set Auto.  User: De-Judder / De-Blur can be set manually.  De-Judder: This function adjusts juddering of the screen.  De-Blur: This function adjusts and eliminates blurring of the screen.  TruMotion  De-Judder Auto  De-Blur Auto  O K |  |  |

## **AUDIO Settings**

- 1 Press **SETTINGS** to access the main menus.
- 2 Press the navigation buttons to scroll to **AUDIO** and press **OK**.
- 3 Press the navigation buttons to scroll to the setting or option you want and press **OK**.
  - To return to the previous level, press **BACK**.
- When you are finished, press EXIT.
  When you return to the previous menu, press BACK.

The available audio options are described in the following:

| Setting         | Description                                                                                                    |                                                                                                    |  |
|-----------------|----------------------------------------------------------------------------------------------------|----------------------------------------------------------------------------------------------------|--|
| Sound Mode      | Allows optimized s                                                                                                    | Allows optimized sound for custom Monitor installation.                                                                                                    |  |
|                 | Level                                                                                                    |                                                                                                    |  |
|                 | Standard                                                                                                    | Suitable for all types of video.                                                                                                    |  |
|                 | News/ Music/<br>Cinema/ Sport/<br>Game                                                                                                    | Sets audio optimized for a specific genre.                                                                                                    |  |
| Sound Effect    | the user can select various sound effects Sound Effect function is available only for Standard mode in Sound Mode menu.                                                                                                    |                                                                                                    |  |
|                 | Level                                                                                                    |                                                                                                    |  |
|                 | Clear Voice II                                                                                                    | Boosts voice clarity.                                                                                                    |  |
|                 | Virtual Surround                                                                                                    | LG's proprietary audio processing technology allows 5.1ch-like surround sound from two speakers If Clear Voice II is set to On, Virtual Surround will not be chosen. |  |
|                 | Equalizer                                                                                                    | Adjusts the volume to a level of your choice using the Equalizer.                                                                                                    |  |
|                 | Balance                                                                                                    | Adjusts left/right audio balance.                                                                                                    |  |
|                 | Reset                                                                                                    | You can reset the settings under the Sound Effects menu.                                                                                                    |  |
| AV Sync. Adjust | Synchronizes video and audio directly when they do not match.  If you set AV Sync. to <b>ON</b> , you can adjust the sound output to the screen image.  • <b>Speaker</b> : Adjusts the synchronization of the sound from the speakers. The "-" button makes the sound output faster and the "+" button slower than the default value.  • <b>Bypass</b> : The audio of an external device without audio delay. Audio may be output before video as it takes time to process video input into the Monitor. |                                                                                                    |  |

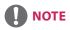

## **TIME Settings**

- 1 Press SETTINGS to access the main menus.
- 2 Press the navigation buttons to scroll to **TIME** and press **OK**.
- Press the navigation buttons to scroll to the setting or option you want and press **OK**.
  - To return to the previous level, press **BACK**.
- When you are finished, press EXIT.
  When you return to the previous menu, press BACK.

The available time settings are described in the following:

| Setting           | Description                                                                                                    |  |  |  |  |  |
|-------------------|----------------------------------------------------------------------------------------------------|--|--|--|--|--|
| Clock             | Sets the time feature.                                                                                           |  |  |  |  |  |
|                   | Level                                                                                                    |  |  |  |  |  |
|                   | Auto The current time is entered according to the selected country when connected to a network.                  |  |  |  |  |  |
|                   | Manual The current time needs to be entered manually.                                                            |  |  |  |  |  |
| On/Off Time       | Sets the time to turn on or off the monitor set.                                                                 |  |  |  |  |  |
| Auto Off (15Min.) | If Auto-off is active and there is no input signal, the set switches to off mode automatically after 15 minutes. |  |  |  |  |  |
| Automatic Standby | If the monitor is left unattended for a set period of time, it automatically goes into standby mode.             |  |  |  |  |  |

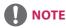

- Off Time/ On Time can be saved for up to seven schedules; the monitor is turned on or off at the preset time in the schedule list. If multiple preset times are stored in the schedule list, this function works at the nearest time from the current time.
- Once the on or off time is set, these functions operate daily at the preset time.
- When the scheduled power-on and power-off times are the same, the power-off time has priority over the power-on time if the set is turned on, and vice versa if the set is turned off.
- If port 123 is blocked by a firewall, your monitor cannot receive the current time from the network.

## **OPTION Settings**

- 1 Press **SETTINGS** to access the main menus.
- 2 Press the navigation buttons to scroll to **OPTION** and press **OK**.
- 3 Press the navigation buttons to scroll to the setting or option you want and press **OK**.
  - To return to the previous level, press **BACK**.
- When you are finished, press EXIT.
  When you return to the previous menu, press BACK.

The available option settings are described in the following:

| Setting         | Description                                                                                                    |                                                                                                    |  |
|-----------------|----------------------------------------------------------------------------------------------------|----------------------------------------------------------------------------------------------------|--|
| Language        | Selects a language for the display text.                                                                                                    |                                                                                                    |  |
| Country         | Select your country.                                                                                                    |                                                                                                    |  |
| DivX(R) VOD     | Registers or releases DivX. Checks DivX Registration Code for playing DivX-protected videos. Register at http://vod.divx.com. Uses Registration Code to rent or purchase movies at www.divx.com/vod. *Rented/purchased DivX files cannot be played if the DivX Registration Code of a different device is used. Use only the DivX Registration Code granted to this device. *Converted files not conforming to the DivX Codec Standard may not play or may produce abnormal images. |                                                                                                    |  |
| Initial Setting | Deletes all optional                                                                                                    | settings and returns to initial default mode.                                                                                                    |  |
| Set ID          | You can assign a unique Set ID NO (name assignment) to each product when several products are connected for display. Specify the number (1 to 255 or 1 to 1,000) using the button and exit. Use the assigned Set ID to individually control each product using the Product Control Program.                                                                                                    |                                                                                                    |  |
| Tile Mode       | Tile Mode                                                                                                    | <ul> <li>To use this function</li> <li>Must be displayed with various other products.</li> <li>Select Tile Mode, set rows and columns, and then enter the tile ID t set the location.</li> <li>Tile Mode: row x column (row = 1-15, column = 1-15).</li> <li>15 x 15 available.</li> </ul> |  |
|                 | Auto Config.                                                                                                    | Sets to adjust the screen position, clock, and phase automatically. The displayed image may be unstable for a few seconds while the configuration is in progress.                                                                                                    |  |
|                 | Position                                                                                                    | Moving the screen position horizontally and vertically.                                                                                                    |  |
|                 | Size                                                                                                    | Adjust the horizontal and vertical size of the screen taking into account the size of the bezel.                                                                                                    |  |
|                 | Natural                                                                                                    | The image is omitted by the distance between the screens to be naturally shown.                                                                                                    |  |
|                 | Reset                                                                                                    | Function to initialize and release Tile. All Tile setting are released when selecting Tile recall and the screen returns to Full screen.                                                                                                    |  |

| SETTINGS          | Description                                                                                                  |                                                                                                    |  |  |
|-------------------|----------------------------------------------------------------------------------------------------|----------------------------------------------------------------------------------------------------|--|--|
| Contents Schedule | Creates simple schedules and sets playback using files in My Media.                                          |                                                                                                    |  |  |
|                   | Level                                                                                                    |                                                                                                    |  |  |
|                   | Add Schedule                                                                                                 | Creates a contents schedule.  - Media: Select the file to which you want to apply the contents schedule.  - Select [Create] to register the contents schedule.                                                                                                    |  |  |
|                   | Play                                                                                                    | Plays a contents schedule.                                                                                                    |  |  |
|                   | Delete All                                                                                                   | Deletes all registered schedules.                                                                                                    |  |  |
|                   | This featu The pictu You can u You can a Only pho The defau differs de You can a You can Contents etc. may u | on about registered schedules is stored on your USB storage device.  Ire does not work when your USB storage device has been removed.  Ire size is 1920 x 1080.  Ise photo and video files only.  Idd up to 50 files (photo files + video files = 50).  Itos whose resolution is 1920 x 1080 or below are supported.  Ilt display time for photos is 1 minute. Playback time for movies pending on the running time.  Irreate up to 7 schedules.  Ito tregister a schedule when no file has been selected.  Is schedules that have had information forcibly modified using a PC, mot function properly.  It is schedule the schedule executed last time is played. |  |  |

## Tile Mode

This monitor can be tiled with additional monitors to create a large tiled display.

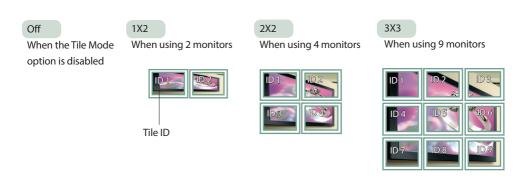

4X4 When using 16 monitors

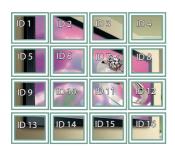

5X5

When using 25 monitors

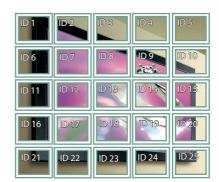

### Tile Mode - Natural mode

When active, the part of the image that would normally be displayed in the gap between the monitors is omitted.

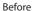

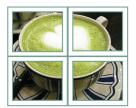

After

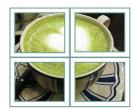

## **NETWORK Settings**

- 1 Press **SETTINGS** to access the main menus.
- 2 Press the navigation buttons to scroll to **NETWORK** and press **OK**.
- 3 Press the navigation buttons to scroll to the setting or option you want and press **OK**.
  - To return to the previous level, press **BACK**.
- When you are finished, press EXIT.
  When you return to the previous menu, press BACK.

The available option settings are described in the following:

| Setting         | Description                                                                                                    |  |  |  |  |
|-----------------|----------------------------------------------------------------------------------------------------|--|--|--|--|
| Network Setting | Configure the network settings.                                                                                        |  |  |  |  |
|                 | <b>Network setting</b> When the Wi-Fi dongle is connected, you can view and connect to any available wireless network. |  |  |  |  |
| Network Status  | Display the network status.                                                                                            |  |  |  |  |

## **Network Connection Options**

| Setting                                                                                           | Description |
|---------------------------------------------------------------------------------------------------|-------------|
| <b>Setting from the AP list</b> Select an AP to connect to a wireless network.                    |             |
| Simple setting Press the button on the wireless router that supports PBC to easily to the router. |             |

# **IR CODES**

- All models do not support the HDMI/USB function.
- Some key codes are not supported depending on the model.

| Code (Hexa) | Function                 | Note       |  |
|-------------|--------------------------|------------|--|
| 08          | (b) Power                | R/C BUTTON |  |
| ОВ          | INPUT                    | R/C BUTTON |  |
| C4          | MONITOR ON               | R/C BUTTON |  |
| C5          | MONITOR OFF              | R/C BUTTON |  |
| 95          | ENERGY SAVING (e\angle ) | R/C BUTTON |  |
| DC          | 3D                       | R/C BUTTON |  |
| 10 to 19    | Number Key 0 to 9        | R/C BUTTON |  |
| 53          | 1/a/A                    | R/C BUTTON |  |
| 2F          | CLEAR                    | R/C BUTTON |  |
| 02          | Volume <b>∠</b> ( + )    | R/C BUTTON |  |
| 03          | Volume <b>∠</b> ( - )    | R/C BUTTON |  |
| 79          | ARC                      | R/C BUTTON |  |
| 99          | AUTO                     | R/C BUTTON |  |
| 09          | MUTE                     | R/C BUTTON |  |
| E0          | BRIGHTNESS ^ (Page UP)   | R/C BUTTON |  |
| E1          | BRIGHTNESS ➤ (Page Down) | R/C BUTTON |  |
| 4D          | PSM                      | R/C BUTTON |  |
| AA          | INFO ①                   | R/C BUTTON |  |
| 5F          | W.BAL                    | R/C BUTTON |  |
| 43          | SETTINGS                 | R/C BUTTON |  |
| 40          | Up▲                      | R/C BUTTON |  |
| 41          | Down ▼                   | R/C BUTTON |  |
| 07          | Left <b>◀</b>            | R/C BUTTON |  |
| 06          | Right ►                  | R/C BUTTON |  |
| 3F          | S.MENU                   | R/C BUTTON |  |
| 44          | ОК                       | R/C BUTTON |  |
| 28          | BACK                     | R/C BUTTON |  |
| 5B          | EXIT                     | R/C BUTTON |  |
| 7E          | SIMPLINK                 | R/C BUTTON |  |
| 7B          | TILE (Tile Mode)         | R/C BUTTON |  |
| B1          |                          | R/C BUTTON |  |
| В0          | <b>&gt;</b>              | R/C BUTTON |  |
| BA          | II                       | R/C BUTTON |  |

| Code (Hexa) | Function                   | Note       |
|-------------|----------------------------|------------|
| 8F          | ₩                          | R/C BUTTON |
| 8E          | <b>&gt;</b>                | R/C BUTTON |
| 72          | Red Key (PICTURE ID ON)    | R/C BUTTON |
| 71          | Green Key (PICTURE ID OFF) | R/C BUTTON |
| 63          | Yellow Key                 | R/C BUTTON |
| 61          | Blue Key                   | R/C BUTTON |

## TO CONTROL MULTIPLE PRODUCTS

- Use this method to connect several products to a single PC. You can control several products at a time by connecting them to a single PC.
- In the Option menu, Set ID must be between 1 and 255 (or from 1 to 1,000) without being duplicated.

## **Connecting the Cable**

Connect the RS-232C cable as shown in the picture.

 The RS-232C protocol is used for communication between the PC and product. You can turn the product on or off, select an input source or adjust the OSD menu from your PC.

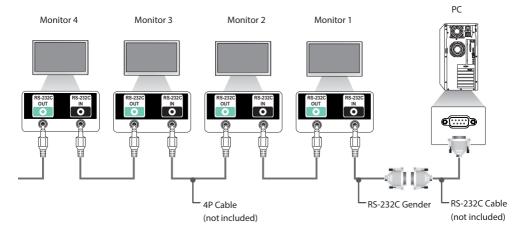

## **RS-232C Configurations**

## **4P Cable**

4-Wire Configurations (Standard RS-232C cable)

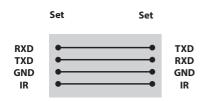

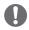

## **NOTE**

- When using three-wire connections (nonstandard), an IR daisy chain cannot be used.
- If you want to control multiple units simultaneously, use 3.5 mm 4-pole cables (sold separately).

### RS-232C Cable

8-Wire Configurations (Standard RS-232C cable

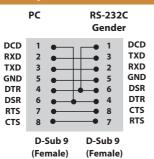

## **Communication Parameter**

Baud Rate: 9600 BPS
Data Length: 8 bit
Parity Bit: None
Stop Bit: 1 bit
Flow Control: None

Communication Code : ASCII code
 Use a crossed (reverse) cable

## **Command Reference List**

|    |                              | COMMAND |   | DATA                 |
|----|------------------------------|---------|---|----------------------|
|    |                              | 1       | 2 | (Hexadecimal)        |
| 01 | Power                        | k       | a | 00 to 01             |
| 02 | Select input                 | х       | b | See [Select input]   |
| 03 | Aspect ratio                 | k       | С | See [Aspect ratio]   |
| 04 | Energy saving                | j       | q | See [Energy saving]  |
| 05 | Picture mode                 | d       | х | See [Picture mode]   |
| 06 | Contrast                     | k       | g | 00 to 64             |
| 07 | Brightness                   | k       | h | 00 to 64             |
| 08 | Sharpness                    | k       | k | 00 to 32             |
| 09 | Color                        | k       | i | 00 to 64             |
| 10 | Tint                         | k       | j | 00 to 64             |
| 11 | Color temperature            | х       | u | 00 to 64             |
| 12 | H position                   | f       | q | 00 to 64             |
| 13 | V position                   | f       | r | 00 to 64             |
| 14 | H size                       | f       | S | 00 to 64             |
| 15 | Auto Config.                 | j       | u | 01                   |
| 16 | Balance                      | k       | t | 00 to 64             |
| 17 | Sound Mode                   | d       | у | See [Sound mode]     |
| 18 | Mute                         | k       | е | 00 to 01             |
| 19 | Volume                       | k       | f | 00 to 64             |
| 20 | Clock 1 (year/month/day)     | f       | a | See [Clock 1]        |
| 21 | Clock 2 (hour/minute/second) | f       | х | See [Clock 2]        |
| 22 | Off time schedule            | f       | С | 00 to 01             |
| 23 | On time schedule             | f       | b | 00 to 01             |
| 24 | Off timer (repeat mode/time) | f       | е | See [Off timer]      |
| 25 | On timer (repeat mode/time)  | f       | d | See [On timer]       |
| 26 | On timer input               | f       | u | See [On timer input] |
| 27 | Automatic Standby            | m       | n | 00 to 01             |
| 28 | Auto off                     | f       | g | 00 to 01             |
| 29 | Language                     | f       | i | See [Language]       |
| 30 | Reset                        | f       | k | 00 to 02             |
| 31 | Current temperature          | d       | n | FF                   |
| 32 | Key                          | m       | С | See [Key]            |
| 33 | Time elapsed                 | d       | I | FF                   |
| 34 | Product serial number        | f       | у | FF                   |

|    |                             | COMMAND |   | DATA                |
|----|-----------------------------|---------|---|---------------------|
|    |                             | 1       | 2 | (Hexadecimal)       |
| 35 | Software version            | f       | z | FF                  |
| 36 | White balance red gain      | j       | m | 00 to FE            |
| 37 | White balance green gain    | j       | n | 00 to FE            |
| 38 | White balance blue gain     | j       | 0 | 00 to FE            |
| 39 | Backlight                   | m       | g | 00 to 64            |
| 40 | Screen off                  | k       | d | 00 to 01            |
| 41 | Tile Mode                   | d       | d | See [Tile Mode]     |
| 42 | Tile Mode Check             | d       | z | FF                  |
| 43 | Tile ID                     | d       | i | Refer to 'Tile ID'. |
| 44 | Tile H Position             | d       | е | 00 to 32            |
| 45 | Tile V Position             | d       | f | 00 to 32            |
| 46 | Tile H Size                 | d       | g | 00 to 32            |
| 47 | Tile V Size                 | d       | h | 00 to 32            |
| 48 | Natural Mode (In Tile mode) | d       | j | 00 to 01            |

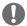

## NOTE

- During USB operations such as Dvix or EMF, all commands except Power (k a) and Key (m c) are not executed and treated as NG.
- Some commands are not supported depending on the model.
- The 'f f' command which shows the status of a certain command does not display the OSD as the result in order to be compatible with SuperSign program.

## **Transmission / Receiving Protocol**

### Transmission

[Command1][Command2][ ][Set ID][ ][Data][Cr]

\* [Command1] Identifies the factory setting and the user setting modes.

\* [Command2] Controls monitors.

\* [Set ID] Used for selecting a set you want to control. A Set ID can be assigned to each set from 1

to 255 (from 01H to FFH), or from 1 to 1,000 (from 001H to 3e8H) in certain models, under OPTION in the OSD menu. Selecting '00H' or '000H' for Set ID allows the simultaneous control

of all connected monitors. (It may not be supported depending on the model.)

\* [Data] Transmits command data.

Data count may increase depending on the command.

\* [Cr] Carriage Return. Corresponds to '0x0D' in ASCII code.

\*[] White Space. Corresponds to '0x20' in ASCII code.

### Acknowledgement

[Command2][][Set ID][][OK/NG][Data][x]

- \* The Product transmits an ACK (acknowledgement) based on this format when receiving normal data. At this time, if the data is FF, it indicates the present status data. If the data is in data write mode, it returns the data of the PC computer.
- \* If a command is sent with Set ID '00' (=0x00) or '000 (=0x000)', the data is reflected to all monitor sets and they do send any acknowledgement (ACK).
- \* If the data value 'FF' is sent in control mode via RS-232C, the current setting value of a function can be checked (only for some functions).
- \* Some commands may not be supported on some models.

### 01. Power (Command: k a)

Controls the power on/off of the set.

### Transmission

### [k][a][][Set ID][][Data][Cr]

Data 00: Off 01: On

Acknowledgement

### [a][ ][Set ID][ ][OK/NG][Data][x]

- \* Only when the monitor is fully powered on, the acknowledgement signal is returned properly.
- \* There may be a delay between the transmission and acknowledgement signals.

### 02. Select input (Command: x b)

Selects an input signal.

### Transmission

### [x][b][ ][Set ID][ ][Data][Cr]

Data 60: RGB

70: DVI-D (PC) 80: DVI-D (DTV) 90: HDMI (HDMI1)

90: HDMI (HDMI1) (DTV) A0: HDMI (HDMI1) (PC)

### Acknowledgement

### [b][][Set ID][][OK/NG][Data][x]

### 03. Aspect ratio (Command: k c)

Adjusts the aspect ratio.

### Transmission

### [k][c][][Set ID][][Data][Cr]

Data 01: 4:3

02: 16:9

04: Zoom (HDMI)(DTV) 06: Auto ratio (HDMI)(DTV)

09: Original (≥ 720p) (HDMI) (DTV)

10 to 1F: Cinema zoom 1 to 16 (HDMI) (DTV)

configuration.

### Acknowledgement

### [c][][Set ID][][OK/NG][Data][x]

### 04. Energy saving (Command: j q)

Sets the energy saving function.

### Transmission

### [j][q][][Set ID][][Data][Cr]

Data 00

00: Off

01: Minimum

02: Medium

03: Maximum 04: Automatic

05: Screen off

### Acknowledgement

### [q][][Set ID][][OK/NG][Data][x]

### 05. Picture mode (Command: d x)

Selects a picture mode.

### Transmission

### [d][x][][Set ID][][Data][Cr]

Data 00: Vivid

01: Standard

02: Cinema

03: Sport 04: Game

05: Expert 1

06: Expert 2

08: Eco

11 : Calibration

[x][][Set ID][][OK/NG][Data][x]

## Acknowledgement

### 06. Contrast (Command: k g)

Adjusts the screen contrast.

### Transmission

### [k][g][][Set ID][][Data][Cr]

Data 00 to 64: Contrast 0 to 100

### Acknowledgement

[q][][Set ID][][OK/NG][Data][x]

<sup>\*</sup> Some input signals may not be supported on some models.

<sup>\*</sup> Available data types differ depending on the input signal. For more information, see the aspect ratio section of the owner's manual. \*The aspect ratio may differ depending on the model's input

<sup>\*\*</sup> This may not be supported on some models.

07. Brightness (Command: k h)

Adjusts the screen brightness.

Transmission

[k][h][][Set ID][][Data][Cr]

Data 00 to 64: Brightness 0 to 100

Acknowledgement

[h][ ][Set ID][ ][OK/NG][Data][x]

08. Sharpness (Command: k k)

Adjusts the screen sharpness.

Transmission

[k][k][][Set ID][][Data][Cr]

Data 00 to 32: Sharpness 0 to 50

Acknowledgement

[k][][Set ID][][OK/NG][Data][x]

09. Color (Command: ki)

Adjusts the screen color.

Transmission

[k][i][ ][Set ID][ ][Data][Cr]

Data 00 to 64: Color 0 to 100

Acknowledgement

[i][][Set ID][][OK/NG][Data][x]

10. Tint (Command: k j)

Adjusts the screen tint.

Transmission

[k][j][][Set ID][][Data][Cr]

Data 00 to 64: Tint red 50 to green 50

Acknowledgement

[j][][Set ID][][OK/NG][Data][x]

11. Color temperature (Command: x u)

Adjusts the screen color temperature.

Transmission

[x][u][][Set ID][][Data][Cr]

Data 00 to 64: Warm 50 to cool 50

Acknowledgement

[u][][Set ID][][OK/NG][Data][x]

### 12. H position (Command: f q)

Adjusts the horizontal position of the screen.

This function is only available when the Tile Mode is set to Off.

\*The operational range varies depending on the RGB input resolution.

(Only available in RGB-PC input mode)

Transmission

[f][q][][Set ID][][Data][Cr]

Data 00 to 64: Min -50 (left) to max 50 (right)

Acknowledgement

[q][][Set ID][][OK/NG][Data][x]

### 13. V position (Command: fr)

Adjusts the vertical position of the screen.

This function is only available when the Tile Mode is set to Off. \*The operational range varies depending on the RGB input resolution.

(Only available in RGB-PC input mode)

Transmission

[f][r][][Set ID][][Data][Cr]

Data 00 to 64: Min -50 (down) to max 50 (up)

Acknowledgement

[r][ ][Set ID][ ][OK/NG][Data][x]

### 16. Balance (Command: kt)

Adjusts the sound balance.

Transmission

[k][t][ ][Set ID][ ][Data][Cr]

Data 00 to 64: Left 50 to right 50

Acknowledgement

[t][ ][Set ID][ ][OK/NG][Data][x]

### 14. H size (Command: f s)

Adjusts the horizontal size of the screen.

This function is only available when the Tile Mode is set to Off.

\*The operational range varies depending on the RGB input resolution.

(Only available in RGB-PC input mode)

Transmission

[f][s][][Set ID][][Data][Cr]

Data 00 to 64: Min -50 (small) to max 50 (large)

Acknowledgement

[s][][Set ID][][OK/NG][Data][x]

## 17. Sound mode (Command: d y)

Selects a sound mode.

Transmission

[d][y][][Set ID][][Data][Cr]

Data 01: Standard 02: Music

03: Cinema

04: Sport

05. Game 07. News

Acknowledgement

[y][ ][Set ID][ ][OK/NG][Data][x]

### 15. Auto Config. (Command: j u)

Automatically corrects position and shaking of the picture. (Only available in RGB-PC input mode)

Transmission

[i][u][ ][Set ID][ ][Data][Cr]

Data 01: Execution

Acknowledgement

[u][][Set ID][][OK/NG][Data][x]

### 18. Mute (Command: k e)

Mutes/unmutes the sound.

Transmission

[k][e][][Set ID][][Data][Cr]

Data

00: Mute 01: Unmute

Acknowledgement

[e][][Set ID][][OK/NG][Data][x]

### 19. Volume (Command: kf)

Adjusts the playback volume.

Transmission

[k][f][][Set ID][][Data][Cr]

Data 00 to 64: Volume 0 to 100

Acknowledgement

[f][ ][Set ID][ ][OK/NG][Data][x]

### 22. Off time schedule (Command: f c)

Enables/disables the on time schedule.

Transmission

[f][c][][Set ID][][Data][Cr]

Data 00: Off 01: On

Acknowledgement

[c][][Set ID][][OK/NG][Data][x]

### 20. Clock 1 (year/month/day) (Command: fa)

Adjusts the Clock 1 (year/month/day) value.

Transmission

### [f][a][][Set ID][][Data1][][Data2][][Data3][Cr]

Data1 00 to 14: Year 2010 to 2040 Data2 01 to 0C: January to December

Data3 01 to 1F: 1st to 31st

\* Enter "fa [Set ID] ff" to view the Clock 1 (year/month/day) settings.

Acknowledgement

[a][][Set ID][][OK/NG][Data1][Data2][Data3][x]

**23.** On time schedule (Command: f b) Enables/disables the on time schedule.

Transmission

[f][b][][Set ID][][Data][Cr]

Data 00: Off

01: On

Acknowledgement

[b][][Set ID][][OK/NG][Data][x]

### 21. Clock 2 (hour/minute/second) (Command: f x)

Adjusts the Clock 2 (hour/minute/second) value.

### Transmission

### [f][x][][Set ID][][Data1][][Data2][][Data3][Cr]

Data1 00 to 17: 00 to 23 hours Data2 00 to 3B: 00 to 59 minutes Data3 00 to 3B: 00 to 59 seconds

\* Enter "fa [Set ID] ff" to view the Clock 2 (hour/minute/second) settings.

\*\*This function is only available when Clock 1 (year/month/day) is set.

### Acknowledgement

[x][][Set ID][][OK/NG][Data1][Data2][Data3][x]

### 24. Off timer (repeat mode/time) (Command: fe)

Configures the off time (repeat mode/time) settings.

### Transmission

### [f][e][ ][Set ID][ ][Data1][ ][Data2][ ][Data3][Cr]

1. F1 to F7 (reading data)

F1: Read the 1st off timer data

F2: Read the 2nd off timer data

F3: Read the 3rd off timer data

F4: Read the 4th off timer data

F5: Read the 5th off timer data F6: Read the 6th off timer data

F7: Read the 7th off timer data

2. E1 to E7 (deleting one index), E0 (deleting all indexes)

E0: Erase all off timer setting

E1: Erase the 1st off timer setting

E2: Erase the 2nd off timer setting

E3: Erase the 3rd off timer setting

E4: Erase the 4th off timer setting

E5: Erase the 5th off timer setting

E6: Erase the 6th off timer setting

E7: Erase the 7th off timer setting

3.01 to 0C (setting the day of the week for off timer)

01: Once

02. Daily

03: Mon - Fri

04: Mon - Sat

05: Sat - Sun

06. Every Sunday 07. Every Monday

08. Every Tuesday

09. Every Wednesday

0A. Every Thursday

0B. Every Friday

OC. Every Saturday

Data2 00 to 17:00 to 23 hours

Data3 00 to 3B: 00 to 59 minutes \* To read or delete the Off Time list, set FFH for [Data2] and

Example 1: fe 01 f1 ff ff - Read the 1st index data from off timer.

Example 2: fe 01 e1 ff ff - Delete the 1st index data from off timer

Example 3: fe 01 04 02 03 - Sets Off Timer to 02:03 for Monday-Saturday.

\*This function is only available when Clock 1 (year/month/day) and Clock 2 (hour/minute/second) are set.

### Acknowledgement

### [e][ ][Set ID][ ][OK/NG][Data1][Data2][Data3][x]

### 25. On timer (repeat mode/time) (Command: f d)

Configures the on time (repeat mode/time) settings.

### Transmission

### [f][d][][Set ID][][Data1][][Data2][][Data3][Cr]

1. F1 to F7 (reading data)

F1: Read the 1st on timer data

F2: Read the 2nd on timer data

F3: Read the 3rd on timer data

F4: Read the 4th on timer data

F5: Read the 5th on timer data F6: Read the 6th on timer data

F7: Read the 7th on timer data 2. E1 to E7 (deleting one index), E0 (deleting all indexes)

E0: Erase all on timer setting

E1: Erase the 1st on timer setting E2: Erase the 2nd on timer setting

E3: Erase the 3rd on timer setting

E4: Erase the 4th on timer setting

E5: Erase the 5th on timer setting

E6: Erase the 6th on timer setting

E7: Erase the 7th on timer setting

3.01 to 0C (setting the day of the week for the on timer)

01: Once

02. Daily 03: Mon - Fri

04: Mon - Sat

05: Sat - Sun

06. Every Sunday

07. Every Monday

08. Every Tuesday

09. Every Wednesday

0A. Every Thursday 0B. Every Friday

OC. Every Saturday

timer.

Data2 00 to 17: 00 to 23 hours

00 to 3B: 00 to 59 minutes

\* To read or delete an on timer list you have set, [Data2][Data3] must be set to FFH.

Example 1: fd 01 f1 ff ff - Read the 1st index data from on timer. Example 2: fd 01 e1 ff ff - Delete the 1st index data from on

Example 3: fd 01 04 02 03 - Set on timer at 02:03 on Monday to

\* This function is only available when Clock 1 (year/month/day) and Clock 2 (hour/minute/second) are set.

### Acknowledgement

### [d][ ][Set ID][ ][OK/NG][Data1][Data2][Data3][x]

### 26. On timer input (Command: fu)

Adds a new schedule entry by selecting input for the current on timer setting.

### Transmission

### [f][u][][Set ID][][Data1][Cr]

### [f][u][][Set ID][][Data1][Data2][Cr]

Data (adding schedule)

60: RGB

70: DVI-D

90: HDMI (HDMI1)

### Data1

1. f1h to f7h (reading data)

F1: Select the 1st schedule input source

F2: Select the 2nd schedule input source

F3: Select the 3rd schedule input source F4: Select the 4th schedule input source

F5: Select the 5th schedule input source

F6: Select the 6th schedule input source F7: Select the 7th schedule input source

### Data2

1. ffh (reading data)

To read the schedule input, enter FFH for [Data2].

If no schedule is available for [Data1] when attempting to read or change the schedule data, the text NG will be displayed and the operation will fail.

(Example 1: fu 01 60 - Move existing schedule entries down one row each and save RGB as input source for the 1st schedule entry.)

(Example 2: fu 01 f1 ff - Read the 1st schedule input data.)
\* This function is only supported when 1 (year/month/date), 2 (hour/minute/second) and On Time (repeat mode/time) are set.
\*\* Input may not be supported on some models.

### Acknowledgement

### [u][][Set ID][][OK/NG][Data][x]

### [u][][Set ID][][OK/NG][Data1][Data2][x]

## 27. Automatic standby (Command: m n)

Configures the automatic standby settings.

### Transmission

### [m][n][][Set ID][][Data][Cr]

Data

00: Off (Will not turn off after 4/6/8 hours)

01: 4 hours (Off after 4 hours)

02: 6 hours (Off after 6 hours)

03: 8 hours (Off after 8 hours)

### Acknowledgement

### [n][][Set ID][][OK/NG][Data][x]

### 28. Auto off (Command: fg)

Configures the automatic off settings.

### Transmission

### [f][q][][Set ID][][Data][Cr]

Data

00: Off (Will not turn off after 15 minutes)

01: On (Off after 15 minutes)

### Acknowledgement

### [g][][Set ID][][OK/NG][Data][x]

### 29. Language (Command: fi)

Sets the OSD language.

### Transmission

### [f][i][ ][Set ID][ ][Data][Cr]

Data

00: Czech 01: Danish

02: German

03: English

04: Spanish (Europe)

05: Greek 06: French

07: Italian

08: Dutch

09: Norwegian

0A: Portuguese

0B: Portuguese (Brazil) 0C: Russian

0D: Finnish

0E: Swedish

0F: Korean

10: Chinese (Cantonese)

11: Japanese

12: Chinese (Mandarin)

### Acknowledgement

### [i][][Set ID][][OK/NG][Data][x]

### 30. Reset (Command: fk)

Resets settings for Picture, Screen and Audio or restores factory settings.

(Screen reset can only be performed in RGB input mode.)

### Transmission

### [f][k][][Set ID][][Data][Cr]

Data

00: Picture reset

01: Screen reset

02: Initial settings (factory reset)

### Acknowledgement

[k][][Set ID][][OK/NG][Data][x]

### 31. Current temperature (Command: d n)

Checks the inside temperature value.

Transmission

[d][n][][Set ID][][Data][Cr]

Data FF: Check status

Acknowledgement

[n][][Set ID][][OK/NG][Data][x]

[n][][Set ID][][OK/NG][Data1][Data2][Data3][x]

### 32. Key (Command: m c)

Sends a key code for the IR remote control.

Transmission

[m][c][ ][Set ID][ ][Data][Cr]

Data

IR\_KEY\_CODE

Acknowledgement

[c][][Set ID][][OK/NG][Data][x]

For key codes, see IR Codes.

### 33. Time elapsed (Command: d I)

Checks the elapsed time.

Transmission

[d][l][ ][Set ID][ ][Data][Cr]

Data FF: Read status

Acknowledgement

[I][][Set ID][][OK/NG][Data][x]

### 34. Product serial number (Command: f y)

Checks the serial number of the product.

Transmission

[f][y][][Set ID][][Data][Cr]

Data FF: Check product serial number

Acknowledgement

[v][ ][Set ID][ ][OK/NG][Data][x]

### 35. Software version (Command: f z)

Checks the software version of the product.

Transmission

[f][z][][Set ID][][Data][Cr]

Data FF: Check software version

Acknowledgement

[z][][Set ID][][OK/NG][Data][x]

<sup>\*</sup> Temperature is displayed as a hexadecimal value.

<sup>\*</sup> Some key codes may not be supported on some models.

<sup>\*</sup>The data received is shown as a hexadecimal value.

<sup>\*</sup> Data is in ASCII code.

### 36. White balance red gain (Command: j m)

Adjusts the white balance red gain value.

Transmission

[j][m][][Set ID][][Data][Cr]

Data 00 to FE: Red gain 0 to 254

Acknowledgement [m][][Set ID][][OK/NG][Data][x]

## 37. White balance green gain (Command: j n)

Adjusts the white balance green gain value.

Transmission

[j][n][][Set ID][][Data][Cr]

Data 00 to FE: Green gain 0 to 254

Acknowledgement

[n][][Set ID][][OK/NG][Data][x]

### 38. White balance blue gain (Command: j o) Adjusts the white balance blue gain value.

Transmission

[i][o][][Set ID][][Data][Cr]

Data 00 to FE: Blue gain 0 to 254

Acknowledgement

[o][ ][Set ID][ ][OK/NG][Data][x]

### 39. Backlight (Command: mg)

Adjusts the back light brightness.

Transmission

[m][g][ ][Set ID][ ][Data][Cr]

Data 00 to 64: Back light brightness 0 to 100

Acknowledgement

[q][[[set ID][][OK/NG][Data][x]

### 40. Screen off (Command: k d)

Turns the screen on or off.

### Transmission

### [k][d][][Set ID][][Data][Cr]

00: Turns the screen on 01: Turns the screen off

### Acknowledgement

[d][][Set ID][][OK/NG][Data][x]

### 41. Tile Mode (Command: d d)

To set a Tile Mode and Tile Column/ Row values.

Transmission

[d][d][][Set ID][][Data][Cr]

Data 00 to FF: 1st byte - Tile Row 2nd byte - Tile Column

\*00, 01, 10, 11 means Tile Mode Off

\*\* It may not be supported depending on the model.

### Acknowledgement

[d][][Set ID][][OK/NG][Data][x]

<sup>\*\*</sup> This may not be supported on some models.

### 42. Tile Mode Check (Command: d z)

To check Tile Mode status.

### Transmission

### [d][z][][Set ID][][Data][Cr]

Data FF: Check Tile Mode status.

\*\* It may not be supported depending on the model.

### Acknowledgement

### [z][][Set ID][][OK/NG][Data1][Data2][Data3][x]

Data1 00: Tile Mode Off

01: Tile Mode On
Data2 00 to 0F: Tile Row
Data3 00 to 0F: Tile Column

### 43. Tile ID (Command: di)

To set Tile ID.

### Transmission

### [d][i][][Set ID][][Data][Cr]

Data 01 to E1: Tile ID 01 to 225\*\*

FF: Check Tile ID

\*\* Data could not be set over (Tile Column) x (Tile Row).

\*\* It may not be supported depending on the model.

### Acknowledgement

### [i][ ][Set ID][ ][OK/NG][Data][x]

\*NG will be return if data is over (Tile Column) x (Tile Row), except 0xFF.

### 44. Tile H Position (Command: d e)

To adjust the Tile Horizontal position.

\* This function is available only when the Natural option of the Tile Mode is set to Off while the Tile Mode set to On.

### Transmission

### [d][e][][Set ID][][Data][Cr]

Data 00 to 32: -50 (Left) to 0 (Right)

\*Left/Right values depend on Tile H size.

\*\* It may not be supported depending on the model.

### Acknowledgement

### [e][ ][Set ID][ ][OK/NG][Data][x]

### 45. Tile V Position (Command: df)

To adjust the Tile Vertical position.

\* This function is available only when the Natural option of the Tile Mode is set to Off while the Tile Mode set to On.

### Transmission

### [d][f][][Set ID][][Data][Cr]

Data 0 to 32: 0 (Bottom) to 50 (Top)

\* Bottom/Top values depend on Tile Vertical size.

\*\* It may not be supported depending on the model.

### Acknowledgement

[f][][Set ID][][OK/NG][Data][x]

### 46. Tile H Size (Command: dg)

To adjust the Tile Horizontal Size.

\*Set Tile H Position to 0x32 before setting Tile H Size.

\*This function is available only when the Natural option of the Tile Mode is set to Off while the Tile Mode set to On.

### Transmission

### [d][g][][Set ID][][Data][Cr]

Data 00 to 32: 0 to 50

\*\* It may not be supported depending on the model.

### Acknowledgement

[g][][Set ID][][OK/NG][Data][x]

### 47. Tile V Size (Command: d h)

To adjust the Tile Vertical size.

\*Set Tile V Position to 0x00 before setting Tile V Size.

\* This function is available only when the Natural option of the Tile Mode is set to Off while the Tile Mode set to On.

### Transmission

### [d][h][][Set ID][][Data][Cr]

Data 00 to 32: 0 to 50

\*\* It may not be supported depending on the model.

### Acknowledgement

[h][][Set ID][][OK/NG][Data][x]

### 48. Natural Mode (In Tile Mode) (Command: dj)

To display the image naturally, the part of the image that would normally be displayed in the gap between the monitors is omitted.

### Transmission

[d][j][][Set ID][][Data][Cr]

Data 0

00: Off 01: On

Acknowledgement

[j][][Set ID][][OK/NG][Data][x]

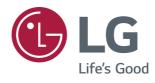